#### **BAB IV**

#### **DISKRIPSI PEKERJAAN**

 Berdasarkan hasil survey yang dilakukan saat Kerja Praktik di SMP YP 17 Surabaya, secara garis besar permasalahan pada sekolahan ini adalah proses masih berkaitan dengan prosedur pendaftaran peserta didik baru, laporan data calon siswa, serta laporan data siswa baru yang masih dikerjakan dengan sistem yang belum efisien dan efektif cepatnya. Proses tersebut meliputi calon siswa melakukan pengisian form pendaftaran yang kemudian diberikan kepada panitia SELEKSI. Setelah itu, panitia merekap semua data calon siswa pada Microsoft Office Excel sebagai arsip yang nantinya akan digunakan sewaktu-waktu. Mengingat pencatatan masih belum efisien dalam hal waktu, maka dapat terjadi kesalahan mencatat maupun lambatnya mencari dat calon siswa. Akibatnya, pencatatan dan pemeriksaan data calon siswa yang dibutuhkan tidak berjalan dengan baik, karena data calon siswa dan sisaw baru sangat banyak dan proses yang dilakukan masih secara manual sehingga membutuhkan banyak waktu.

 Dari identifikasi masalah tersebut, diputuskan untuk merancang dan membangun aplikasi pendaftaran siswa baru pada SMP YP 17 Surabaya, maka diperlukan langkah-langkah sebagai berikut :

- 1. Analisis Sistem
- 2. Mendesain Sistem
- 3. Mengimplementasikan Sistem
- 4. Melakukan Pembahasan terhadap Implementasi Sistem

Pada langkah–langkah di atas, maka perancangan sistem dimaksudkan untuk membantu menyelesaikan masalah pada sistem yang sedang berjalan saat ini. Dalam merancang sistem yang baik, harus melalui tahap-tahap perancangan sistem. Tahaptahap perancangan sistem meliputi :

#### **4.1 Analisis Sistem**

 Menganalisis merupakan sebuah langkah awal di dalam merancang dan membuat sistem baru. Pada langkah pertama ini penulis akan melakukan observasi ke lapangan langsung, dimana saat observasi dilakukan penulis langsung akan menemui pihak panitia PPDB atau yang bersangkutan dengan PPDB berlangsung yang menangani proses penerimaan siswa untuk mewawancarai khususnya pertanyaan akan ditujukan dalam hal pendaftaran peserta didik baru, laporan data calon siswa, laporan data siswa baru yang dilakukan oleh sekolah.

 Pada SMP YP 17 Surabaya di karenakan prosedur-prosedur yang ada masih belum tersistem berdasarkan pernyataan dari pihak sekolah, maka segala kegiatan yang dilakukan oleh pihak sekolah masih menggunakan catatan tertulis dimana catatan tersebut digunakan sebagai dokumen (data) yang sewaktu-waktu dapat digunakan oleh pihak sekolah. Dalam kegiatan PPDB ini akan dijelaskan prosedurprosedur khususnya dalam hal pendaftaran peserta didik baru, laporan data calon siswa, serta laporan siswa baru tersebut yang nantinya akan digambarkan penulis dengan sebuah document flow.

#### **4.1.1** *Document Flow* **Prosedur Pendaftaran**

Pada prosedur pertama ini merupakan prosedur dimana pertama kali jika ingin menjadi siswa baru SMP YP 17 diwajibkan melakukan pendaftaran dimana calon siswa nantinya akan diberitahu untuk menulis data calon siswa tersebut diselembar kertas untuk diberikan kepada panitia tim seleksi, lalu kertas yang berisikan data calon siswa tersebut akan dicek oleh panitia tim seleksi untuk mengetahui apakah data calon siswa tersebut sudah diisi dalam selembar kertas itu. Setelah terisi, selanjutnya panitia tim seleksi akan membuatkan No. Urut yang berisikan sesuai dengan selembar kertas yang sudah diisi oleh calon siswa tersebut. Selanjutnya calon siswa melaksanakan tes wawancara sesuai dengan No. Urut yang ada, dan panitia mencatat hasil tes wawancara dari tiap-tiap calon siswa dan membuat rekapan hasil tes wawancara dan hasil rekap tes wawancara akan diarsipkan. Setelah itu panitia membuat pengumuman hasil tes wawancara yang nantinya akan diumumkan kepada semua calon siswa yang mengikuti tes wawancara tersebut. Untuk lebih jelasnya dapat dilihat pada Gambar *4.1 Document Flow* 

URABAYA

*Pendaftaran* 

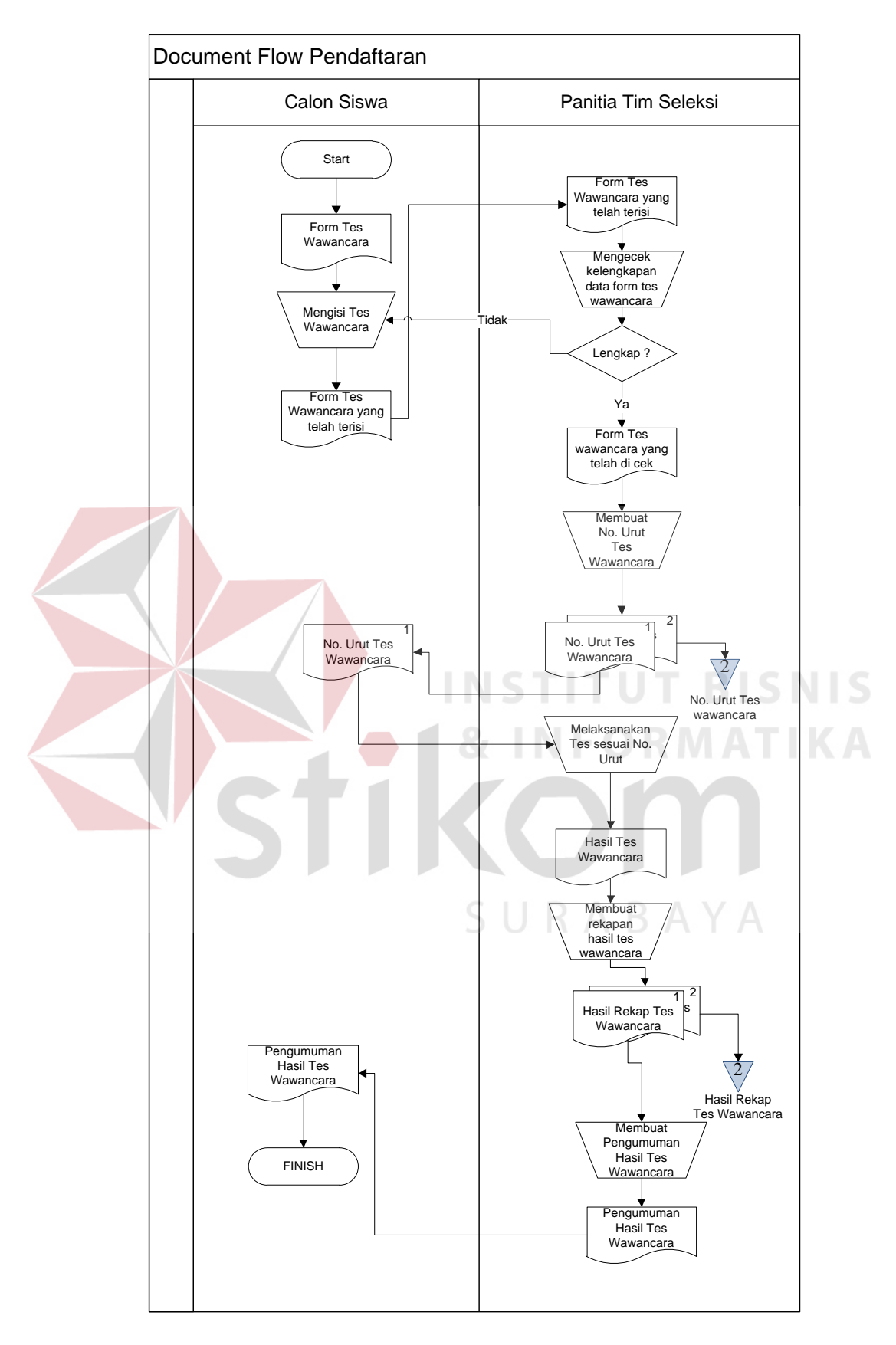

Gambar *4.1 Document Flow Pendaftaran*

 Gambar tersebut menjelaskan tentang sebuah proses manual dalam prosedur pendaftaran calon siswa baru yang diimplementasikan ke dalam sistem Document Flow, sehingga dapat diketahui tahapan-tahapan apa saja yang dilalui dalm prosedur tersebut.

#### **4.1.2** *Document Flow* **Prosedur Daftar Ulang**

 Pada prosedur kedua ini merupakan prosedur dimana proses selanjutnya adalah calon siswa baru yang lolos pada tes wawancara nantinya akan diberikan sebuah formulir yang wajib di isi untuk keperluan identitas data siswa baru oleh pihak sekolah. Setelah calon siswa selesai mengisi formulir sesuai dengan identitas, formulir tersebut akan diberikan kepada pihak panitia PPDB bagian pendaftaran yang mana pihak pendaftaran nantinya akan mengecek data sesuai atau tidak identitas tersebut dengan yang di isi. Jika identitas kurang atau salah calon siswa wajib untuk membetulkan sesuai dengan identitas yang ada tetapi jika benar maka panitia tim pendaftaran merekap formulir PPDB itu dan menghasilkan hasil daftar formulir PPDB lalu mengarsipkannya ke dalam daftar formulir PPDB.

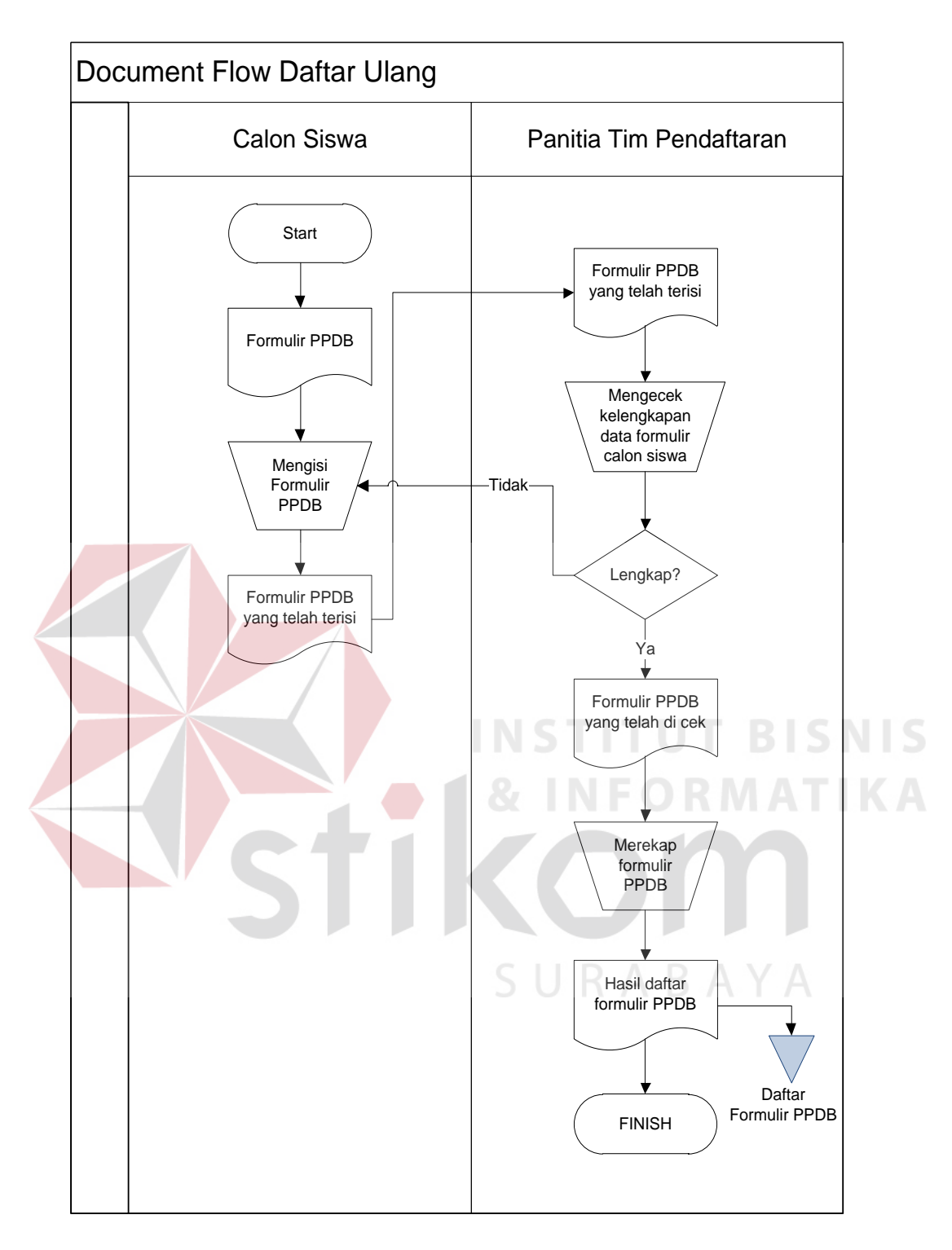

Gambar 4.2 *Document Flow* Daftar Ulang

 Gambar tersebut menjelaskan tentang sebuah proses manual dalam prosedur pendaftaran siswa baru SMP YP 17 Surabaya yang diimplementasikan ke dalam sistem Document Flow, sehingga dapat diketahui tahapan-tahapan apa saja yang di lalui dalam prosedur tersebut.

#### **4.1.3** *Document Flow Pelaporan Pendaftaran dan Daftar Ulang PPDB*

Pada prosedur ketiga ini akan dijelaskan bagaimana sistem pelaporan dilakukan yang mencangkuppelaporan tentang hasil tes wawancara dan daftar formulir PPDB. Prosedur ini pertama-tama akan dilakukan oleh bagian panitia PPDB yang akan melakukan pelaporan terhadap data-data hasil tes wawancara maupun daftar formulir PPDB kepada kepala sekolah. Data-data yang akan dilaporkan oleh panitia PPDB didapatkan dari arsip dokumen yang telah dilakukan pada prosedur pertama dan prosedur kedua yang nantinya arsip tersebut akan disusun dan digunakan pihak bagian panitia PPDB untuk membuat laporan tes wawancara dan formulir PPDB yang akan diberikan kepada ketua koperasi untuk evaluasi.

SURABAYA

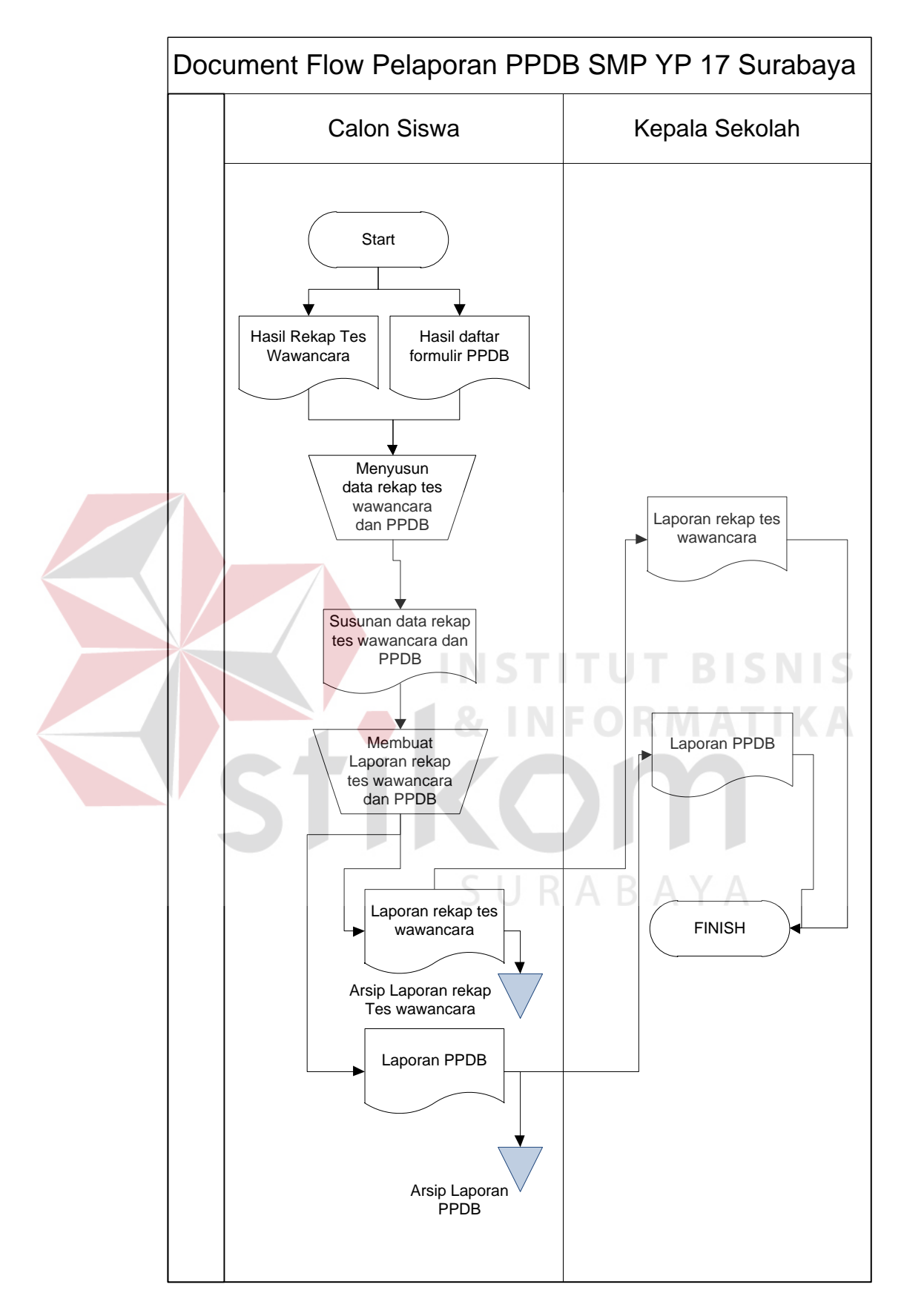

Gambar 4.3 *Document Flow* Pelaporan Pendaftaran dan Daftar Ulang PPDB

 Gambar tersebut menjelaskan tentang sebuah proses manual dalam prosedur pelaporan PPDB SMP YP 17 Surabaya yang diimplementasikan ke dalam sistem Document Flow, sehingga dapat di ketahui tahapan-tahapan apa saja yang dilalui dalam prosedur tersebut.

#### *4.2* **Mendesain Sistem**

 Setelah melakukan analisis sistem, maka selanjutnya dilakukan desain sistem. Langkah – langkah yang dilakukan dalam desain sistem meliputi :

**TUT BISNIS** 

**RMATIKA** 

- 1. *System Flow*
- 2. *Context Diagram*
- 3. *Data Flow Diagram* (DFD)
- 4. *Entity Relationship Diagram* (ERD)
- 5. *Database management system* (DBMS)
- 6. Desain *Input Output*

Keenam langkah tersebut akan dijelaskan pada sub bab sebagai berikut :

#### **4.2.1 System Flow**

 Setelah menganalisis *document flow,* maka dapat dirancang *system flow* untuk menyelesaikan permasalahan. Berikut adalah *system flow* pengembangan dari sistem baru :

SURABAYA

#### **1.** *System Flow* **Pendaftaran**

Pada system flow yang pertama ini akan menjelaskan tentang system flow pada prosedur tes wawancara. Pertama-tama calon siswa baru yang hendak mendaftar untuk menjadi siswa baru pada SMP YP 17 Surabaya diwajibkan membawa identitas dan kelengkapan data yang telah ditetapkan oleh pihak sekolah. Panitia PPDB yang telah menerima syarat-syarat yang diajukan oleh caon siswa akan mengecek kelengkapan tersebut dimana jika syarat tersebut tidak lengkap, maka panitia akan mengkonfirmasikan kepada calon siswa bahwa persyaratan yang diajukan kurang dan meminta untuk melengkapi persyaratan tersebut. Namun jika persyaratan yang diajukan lengkap maka panitia akan membuatkan No. Urut sesuai dengan No. Urut dan identitas calon siswa dan jika sudah jadi maka kartu tersebut akan langsung diberikan kepada calon siswa yang mendaftar tadi, yang mana nantinya calon siswa mengantri dan melaksanakan tes sesuai No. Urut yang didapat. Setelah melakukan tes wawancara maka panitia tim seleksi mendapatkan hasil wawancara calon siswa baru lalu menginputkan hasil tes wawancara, menyimpan dan membuat pengumuman hasil tes wawancara dan menyimpannya didatabase data calon siswa. Dan mengumumkan hasil tes wawancara kepada seluruh calon siswa baru.

SURABAYA

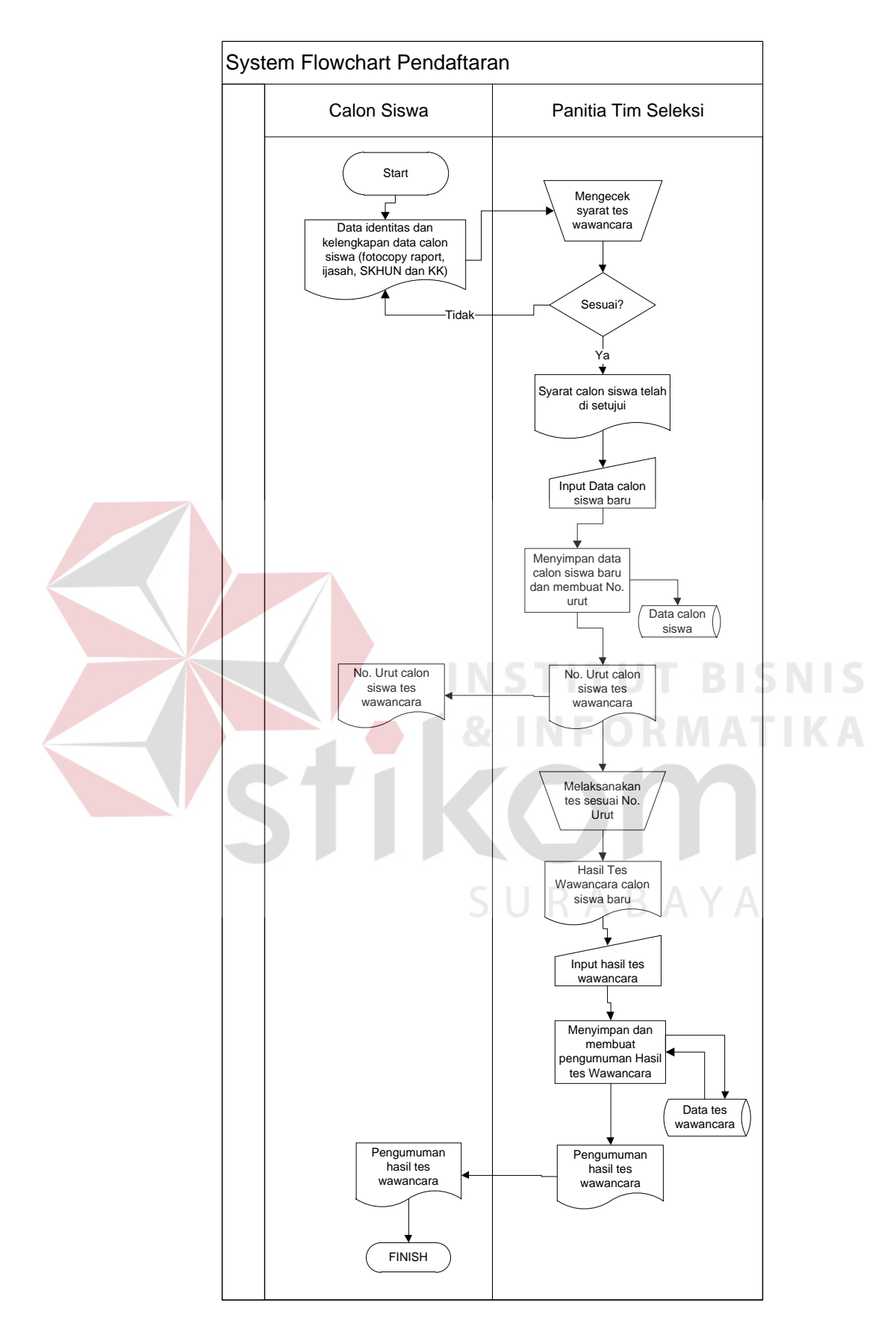

Gambar 4.4 *System Flow* Pendaftaran

 Gambar tersebut menjelaskan tentang sebuah proses yang telah tersistem dalam prosedur tes wawancara SMP YP 17 Surabaya yang diimplementasikan ke dalam System Flow, sehingga dapat diketahui tahapan-tahapan apa saja yang dilalui dalam prosedur tersebut.

#### **2.** *System Flow* **Daftar Ulang**

 Pada system flow yang kedua ini akan menjelaskan tentang system flow pada prosedur pendaftaran. Pertama-tama calon siswa yang sudah lolos seleksi wawancara diwajibkan membawa identitas dan kelengkapan data calon siswa (fotocopy raport, ijasah, SKHUN dan KK) untuk diserahkan kepada panitia tim pendaftaran, setelah menerima data tersebut panitia tim pendaftaran mengecek syarat pendaftaran tersebut. Jika syarat pendaftaran tidak sesuai maupun tidak lengkap, maka panitia mengembalikan berkas tersebut untuk dilengkapi olhe pihak calon siswa baru, dan apabila syarat calon siswa telah sesuai maka panitia tim pendaftaran mnginputkan data calon siswa dan menyimpan data siswa baru ke dalam database siswa baru. SURABAYA

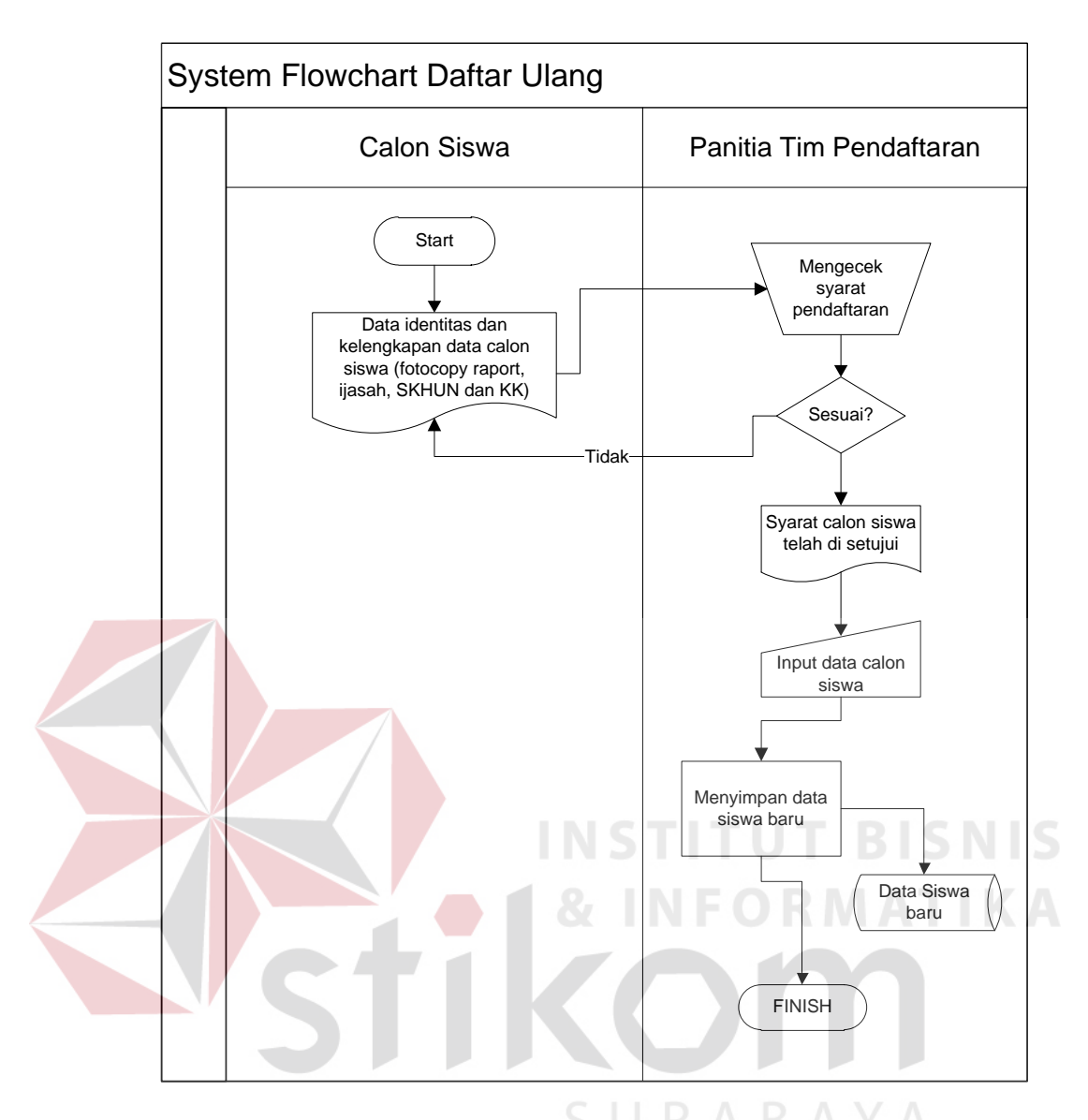

Gambar 4.5 *System Flow* Daftar Ulang

 Gambar tersebut menjelaskan tentang sebuah proses yang telah tersistem dalam Prosedur pendaftaran siswa baru yang diimplementasikan ke dalam System Flow, sehingga dapat diketahui tahapan-tahapan apa saja yang dilalui dalam prosedur tersebut.

#### **3.** *System Flow* **Pelaporan Pendaftaran dan Daftar Ulang**

Pada ystem flow yang ketiga ini akan dijelaskan tentang prosedur dalam pelaporan hasil tes wawancara dan data siswa baru. Pertama-tama pihak panitia PPDB akan merekap data-data dari data tes wawancara dan data siswa baru yang nantinya hasil rekapan tersebut akan dibuat sebuah laporan tentang hasil tes wawancara dan laporan data siswa baru yang nantinya akan diberikan kepada kepala sekolah.

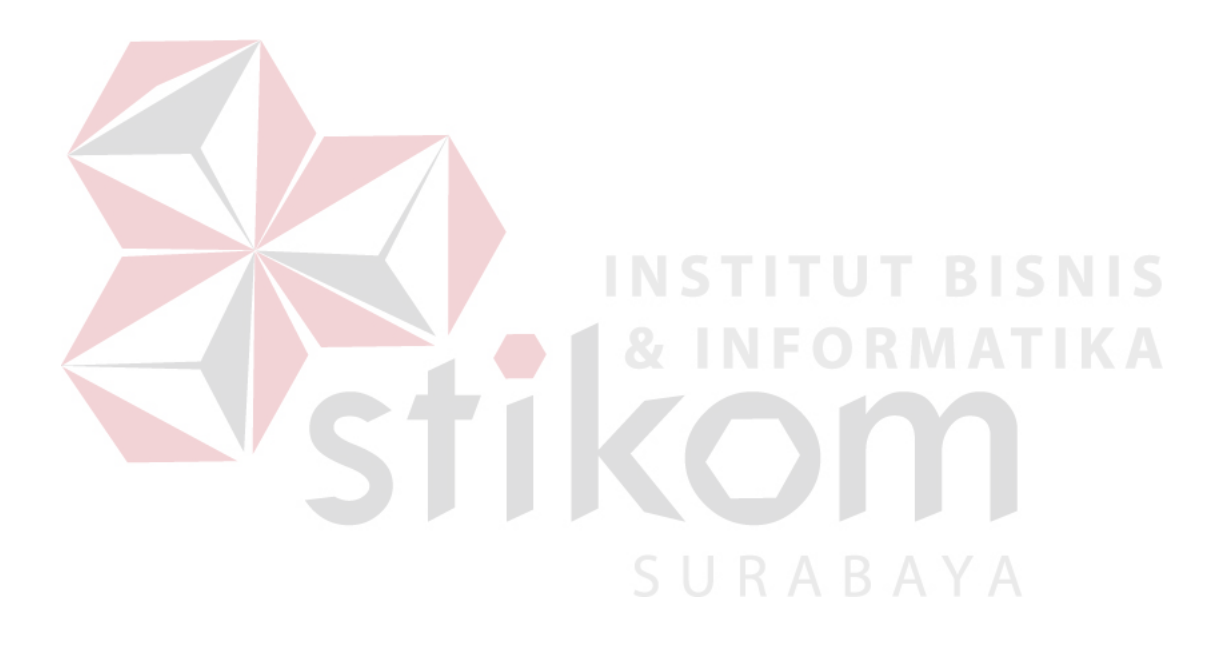

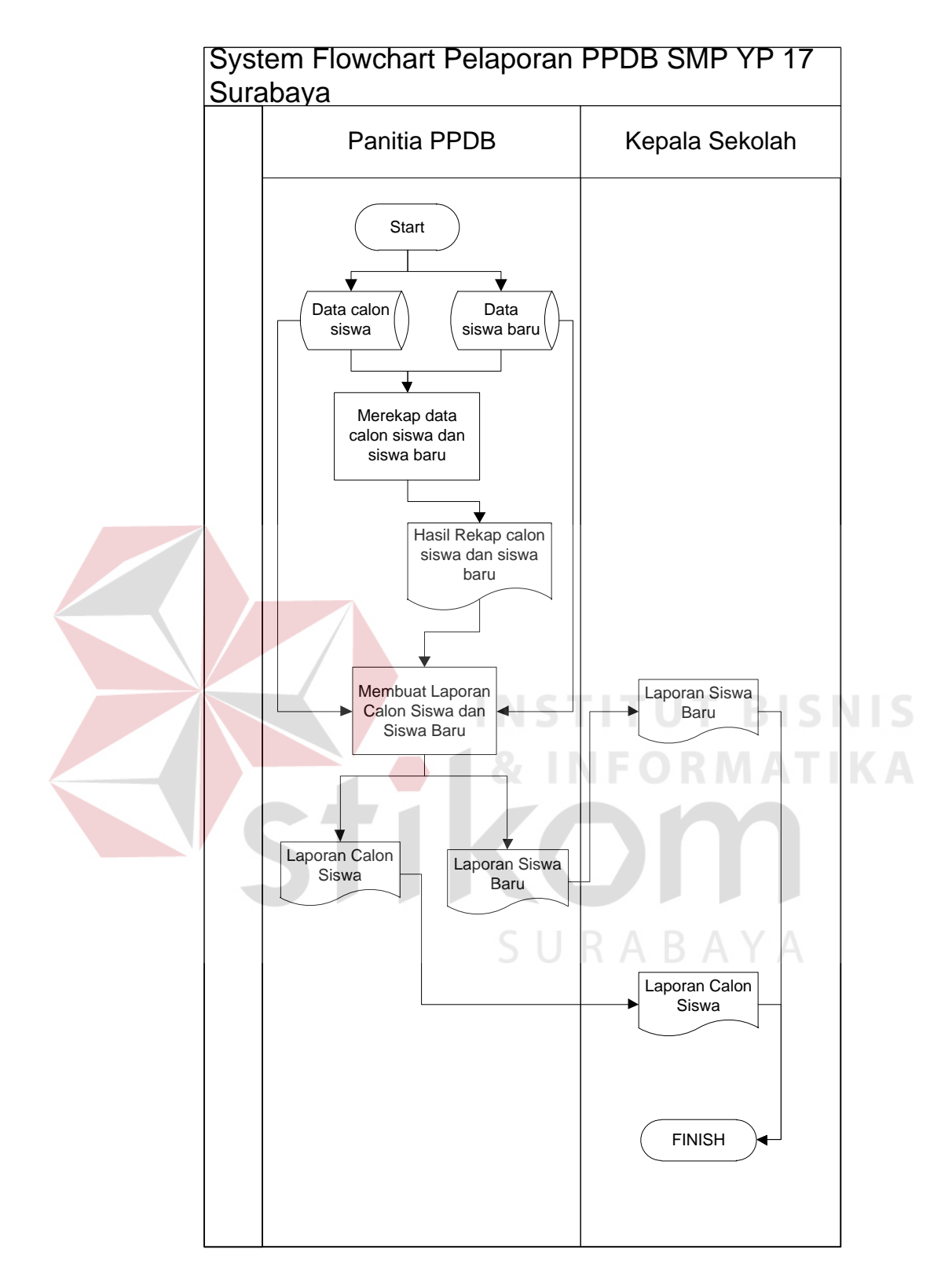

Gambar 4.6 *System Flow* Pelaporan Pendaftaran dan Daftar Ulang PPDB

#### **4.2.2** *Context Diagram*

 Context diagram pada Gambar 4.7 memiliki dua *external entity*, yaitu Calon Siswa dan Kepala Sekolah. Dua entitas tersebut sebagai aktor utama dalam menjalankan aplikasi.

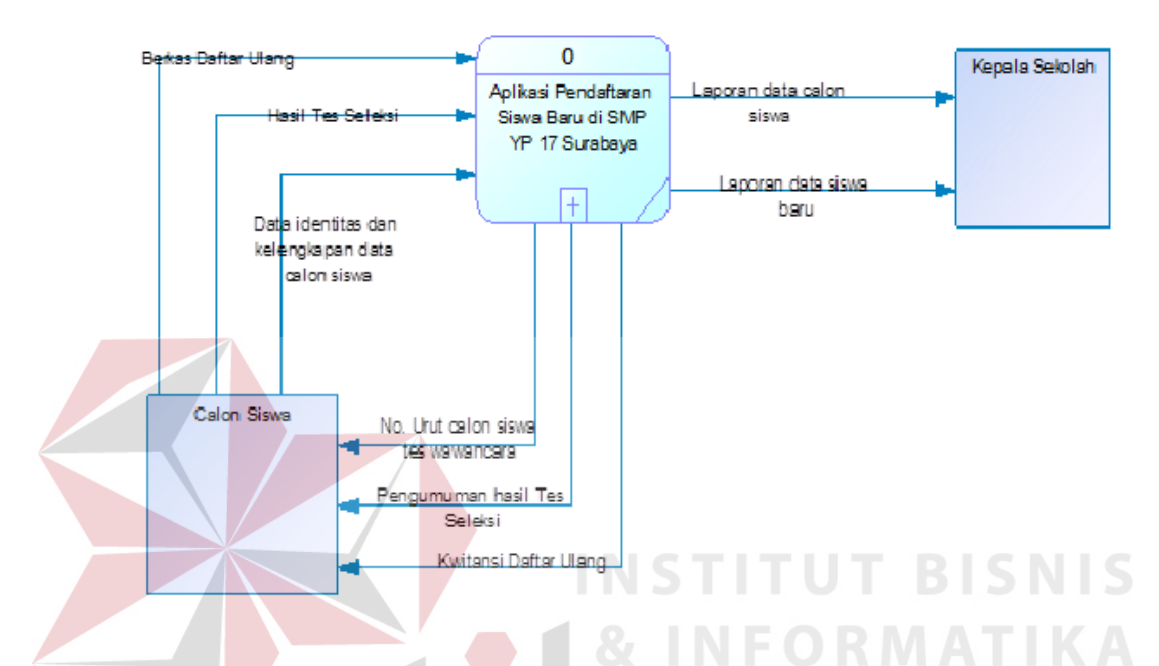

Gambar 4.7 *Context Diagram* Aplikasi Pendaftaran Siswa Baru

#### **4.2.3 Data Flow Diagram (DFD)**

 *Data Flow Diagram* (DFD) menggambarkan aliran data atau informasi dimana didalamnya terlihat keterkaitan diantara proses-proses dan data yang ada. Dalam *Data Flow Diagram Level 0* pada Gambar 4.8 ini terdapat tiga proses dan dua *external entity*. Tiga proses tersebut yaitu pendaftaran, daftar ulang dan pelaporan. Sedangkan *external entity*-nya adalah Calon Siswa dan Kepala Sekolah.

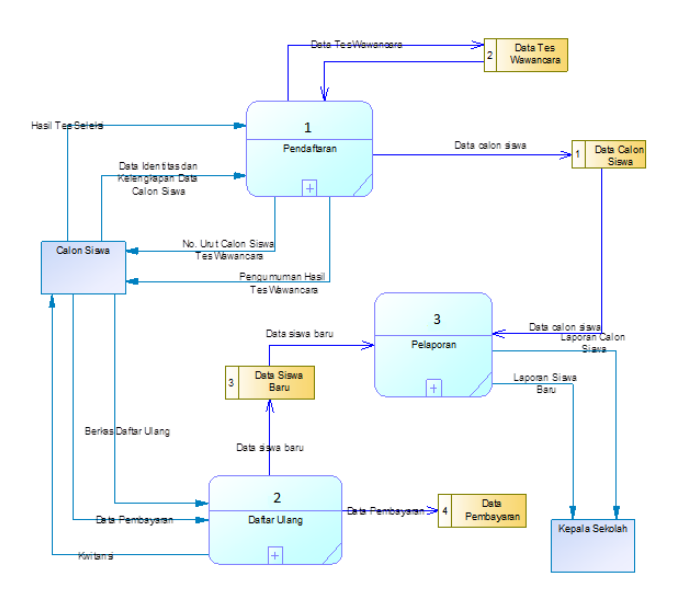

Gambar 4.8 DFD level 0 Aplikasi Pendaftaran Siswa Baru

#### **DFD Level 1**

*Data Flow Diagram Level 1* pendaftaran pada Gambar 4.9 merupakan hasil dekomposisi dari *Data Flow Diagram Level 0* pada proses pendaftaran. Pada *Data Flow Diagram Level 1* pendaftaran ini terdapat empat proses dan satu *external entity*. Empat proses tersebut adalah mengecek syarat tes seleksi, menyimpan data calon siswa baru dan membuat No. urut, melaksanakan tes sesuai No. Urut dan menyimpan dan membuat pengumuman hasil tes seleksi. Sedangkan Calon Siswa menjadi *external entity.*

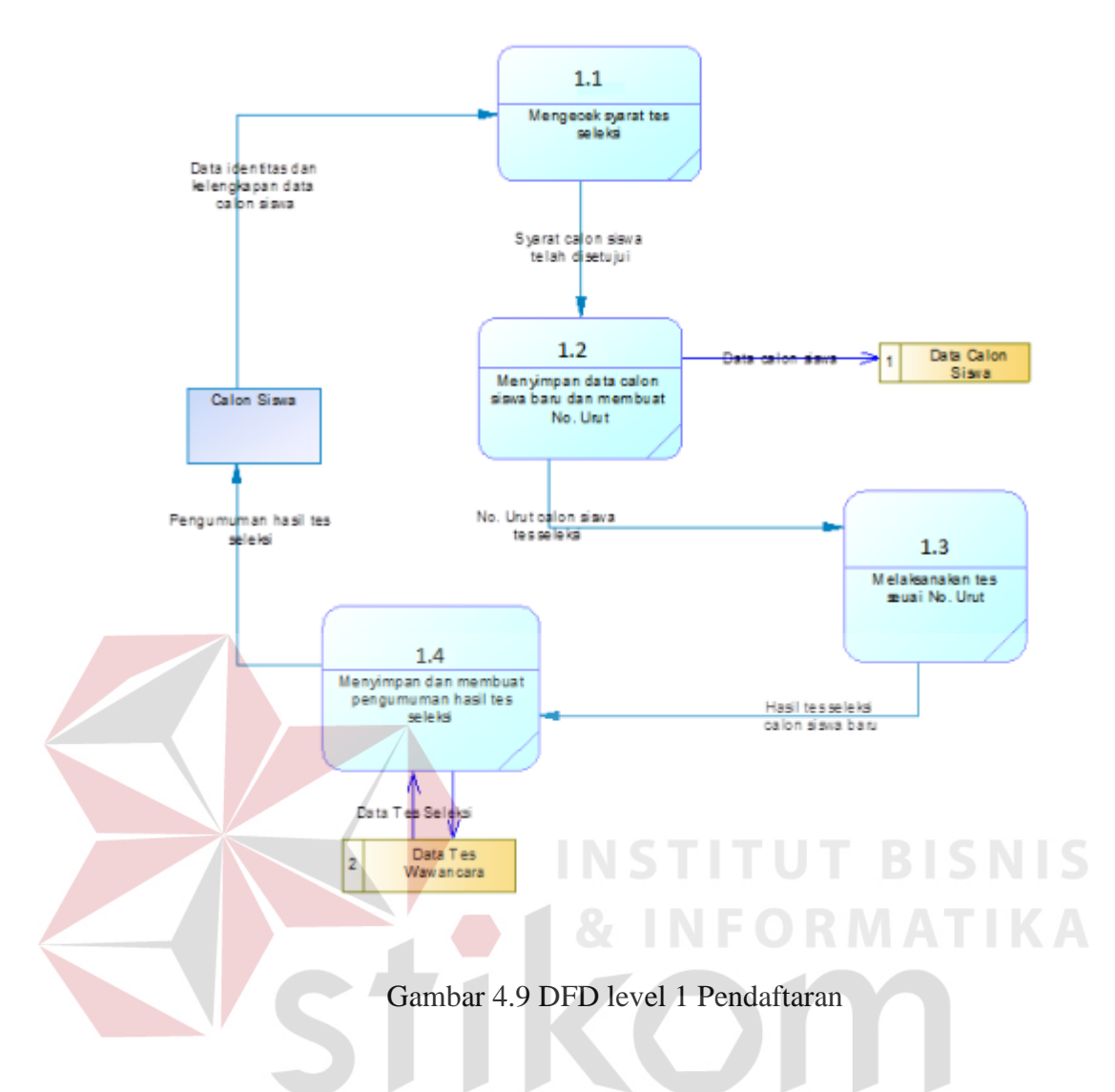

**DFD Level 1 Daftar Ulang** 

*Data Flow Diagram Level 1* daftar ulang pada Gambar 4.10 merupakan hasil dekomposisi dari *Data Flow Diagram Level 0* pada proses daftar ulang. Pada *Data Flow Diagram Level 1* ini terdapat tiga proses dan satu *external entity*. Tiga proses tersebut adalah mengecek syarat pendaftaran, menyimpan pembayaran daftar ualng, dan menyimpan data siswa baru. Sedangkan untuk *external entity* yaitu *Calon Siswa.*

SURABAYA

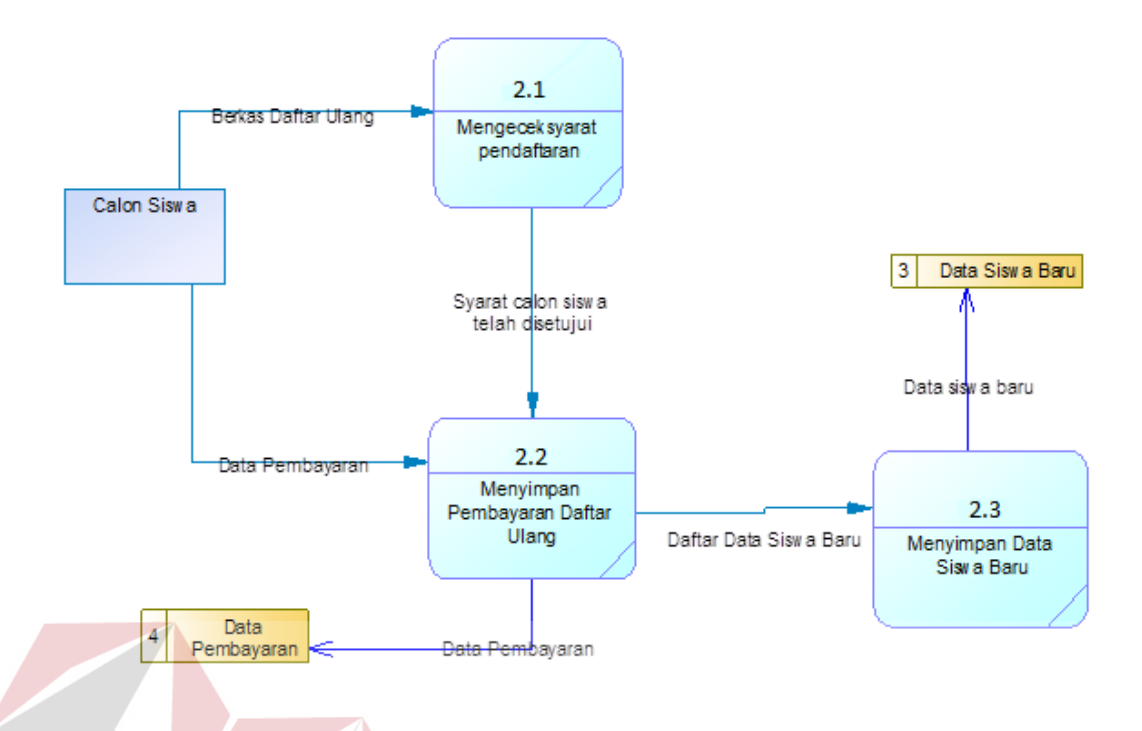

Gambar 4.10 DFD Level 1 Daftar Ulang

# **NIS DFD Level 1 Pelaporan Pendaftaran dan Daftar Ulang PPDB**

 *Data Flow Diagram Level 1* pelaporan pada Gambar 4.11 merupakan hasil dekomposisi dari *Data Flow Diagram Level 0* pada proses pelaporan pendaftaran dan daftar ulang PPDB. Pada *Data Flow Diagram Level 1* ini terdapat dua proses dan satu *external entity*. Dua proses tersebut adalah merekap calon siswa dan siswa baru, membuat laporan calon siswa dan siswa baru. Sedangkan untuk *external entity* yaitu *Kepala Sekolah.*

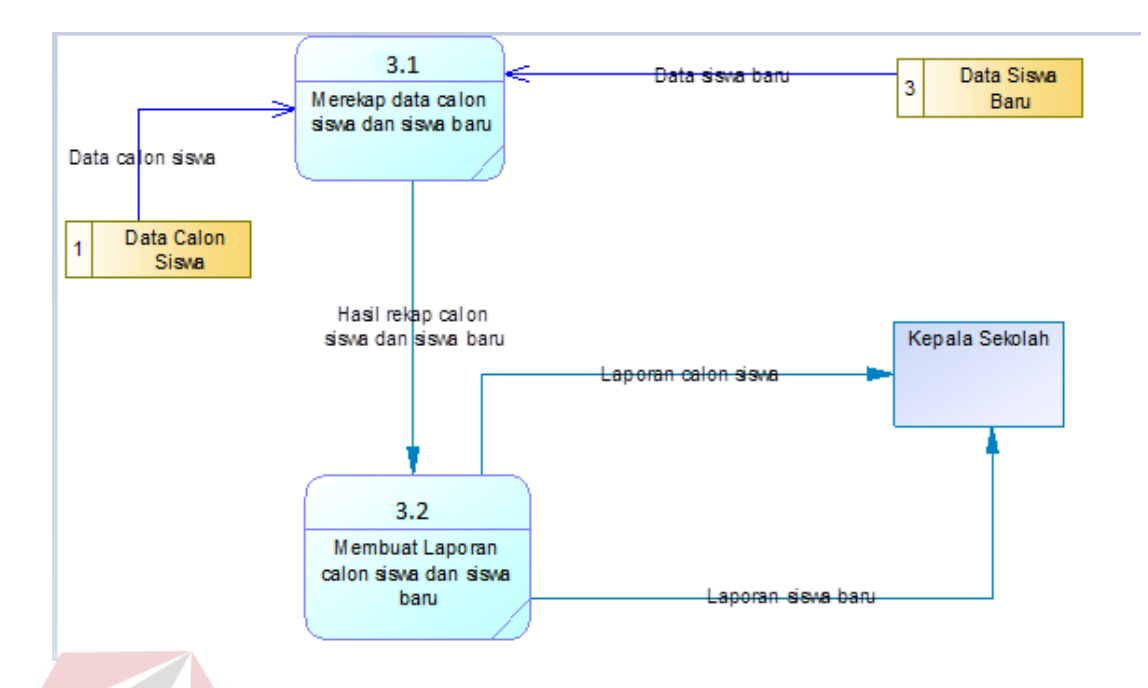

Gambar 4.11 DFD Level 1 Pelaporan Pendaftaran dan Daftar Ulang PPDB

## **4.2.4 Entity Relationship Diagram (ERD)**

 *Entity Relationship Diagram* (ERD) dari aplikasi pendaftaran siswa baru yang terdiri dari *Conceptual Data Model* (CDM) dan *Physical Data Model* (PDM) dijelaskan pada gambar 4.12 dan gambar 4.13

# **A.** Conceptual Data Model (CDM)  $\begin{array}{c} \bigcup \ R \ A \ B \ A \ Y \ A \end{array}$

Gambar 4.12 merupakan konsep model data dari basis data yang akan digunakan aplikasi. CDM ini terdari dari 11 entitas yang terdiri dari 6 master dan 5 transaksi. Entitas master terdiri dari account user, agama, kota, kewarganegaraan, kelas siswa, dan asal sekolah. Sedangkan untuk entitas transaksi terdari dari pendaftaran, daftar ulang, calon siswa, siswa baru, orang tua.

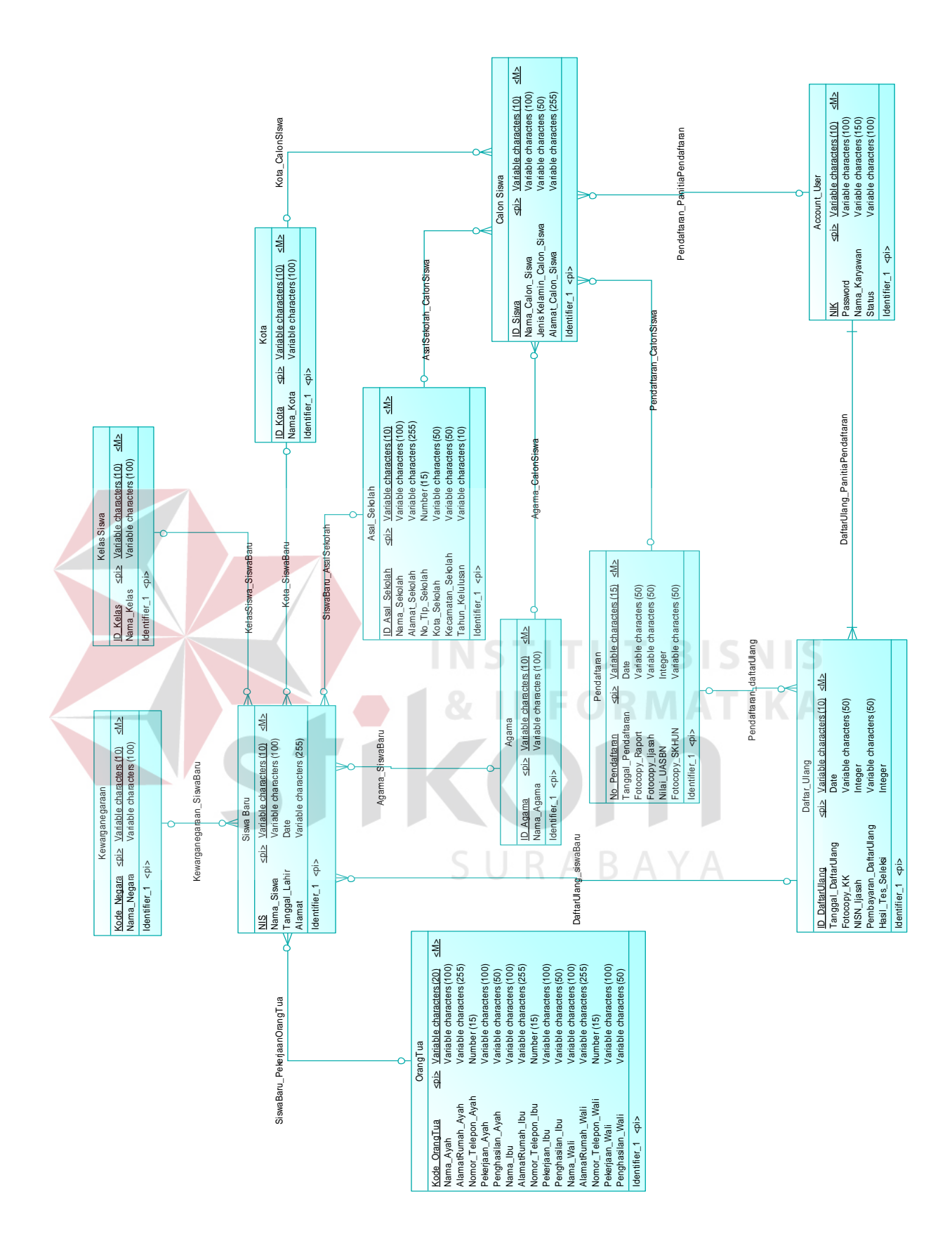

Gambar 4.12 CDM Aplikasi Pendaftaran Siswa Baru

#### **B. Physical Data Model (PDM)**

Gambar 4.13 merupakan model data fisik dari pemetaan *Conceptual Data Model* (CDM). Model ini merupakan model basis data yang digunakan aplikasi. Dari hasil pemetaan, jumlah entitas pada CDM dan tabel yang ada dalam *Physical Data Model* (PDM) tidak mengalami penambahan yakni masih berjumlah 11. Hal ini dikarenakan CDM tidak memiliki relasi *many to many* sehingga tidak ada tabel baru yang terbuat. Sejumlah entitas yang memiliki relasi *many to one* nantinya akan ditambahkan kolom baru dari entitas lain. Sehingga entitas seperti siswa baru, calon siswa, dan daftar ulang akan memiliki tambahan kolom yang mengacu pada tabel lain kewarganegaraan, kelas siswa, kota, asal sekolah, agama, orangtua, pendaftaran, dan account user.

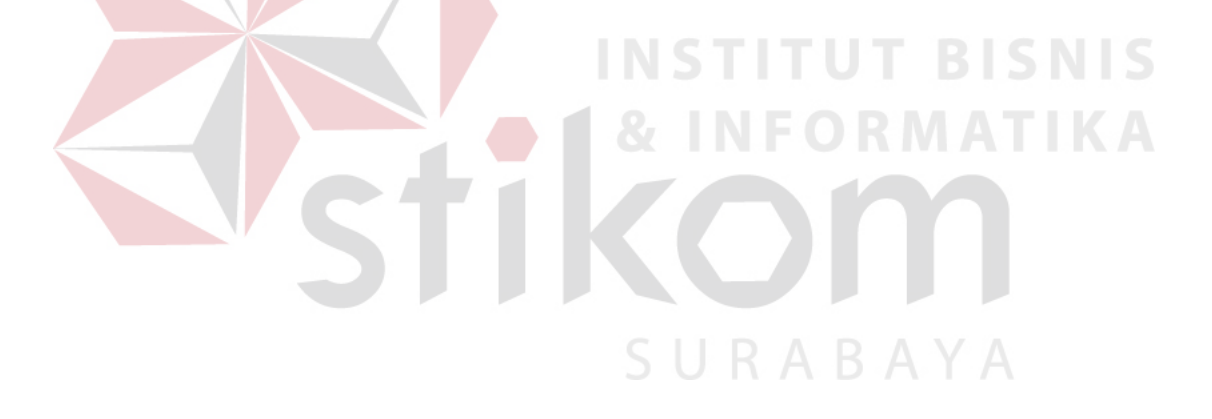

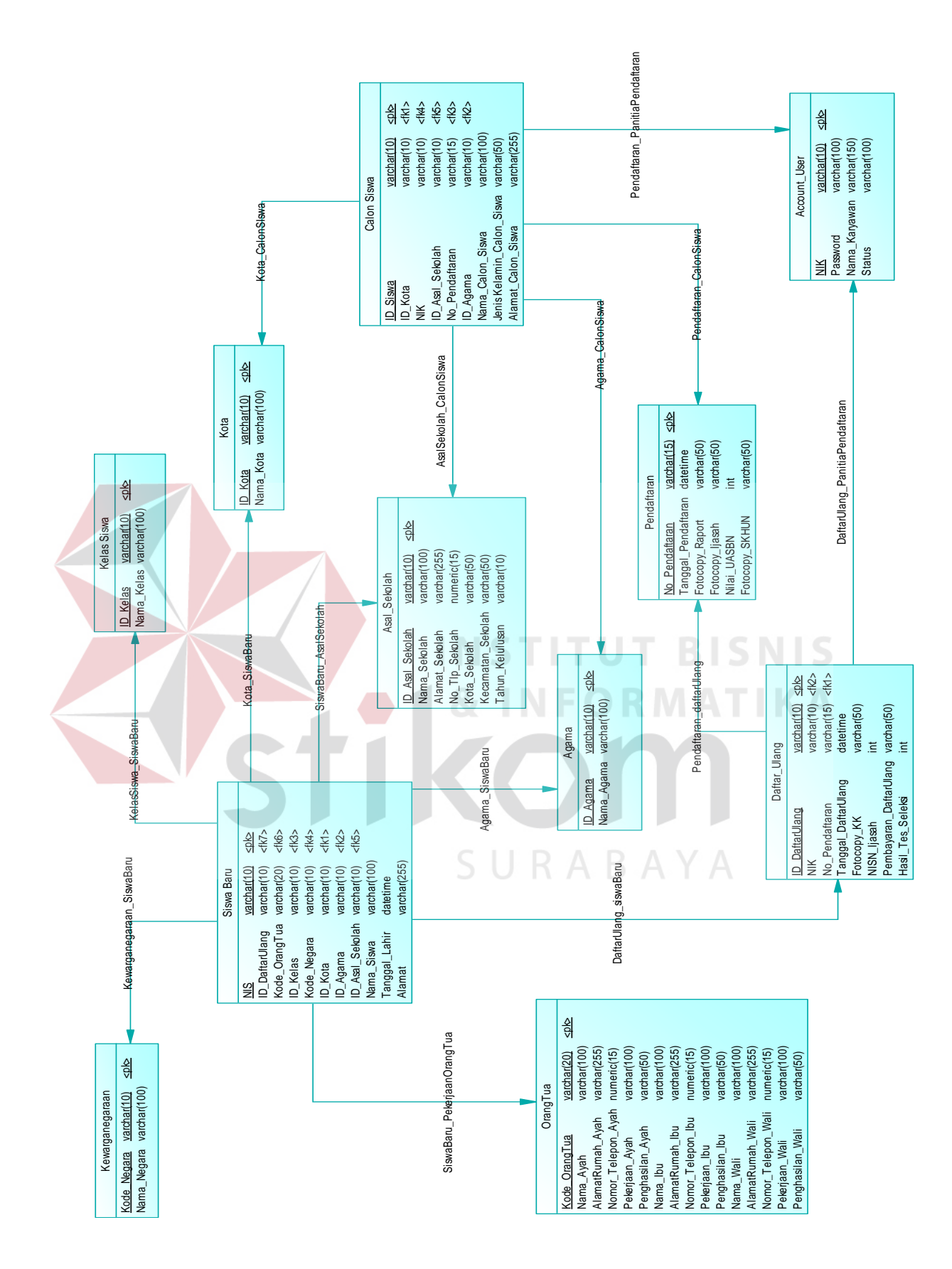

Gambar 4.13 PDM Aplikasi Pendaftaran Siswa Baru

 Berdasarkan *Physical Data Model* (PDM) yang telah dirancang sebelumnya, dapat dibentuk sebuah struktur basis data yang akan digunakan menyimpan data pada aplikasi yaitu:

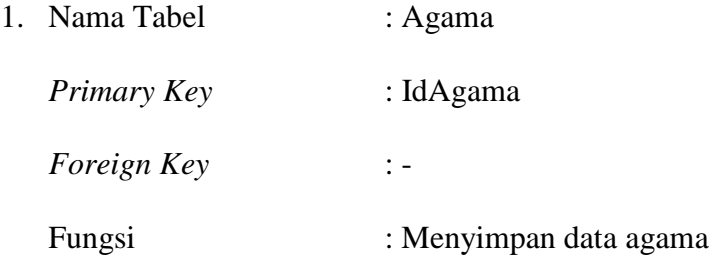

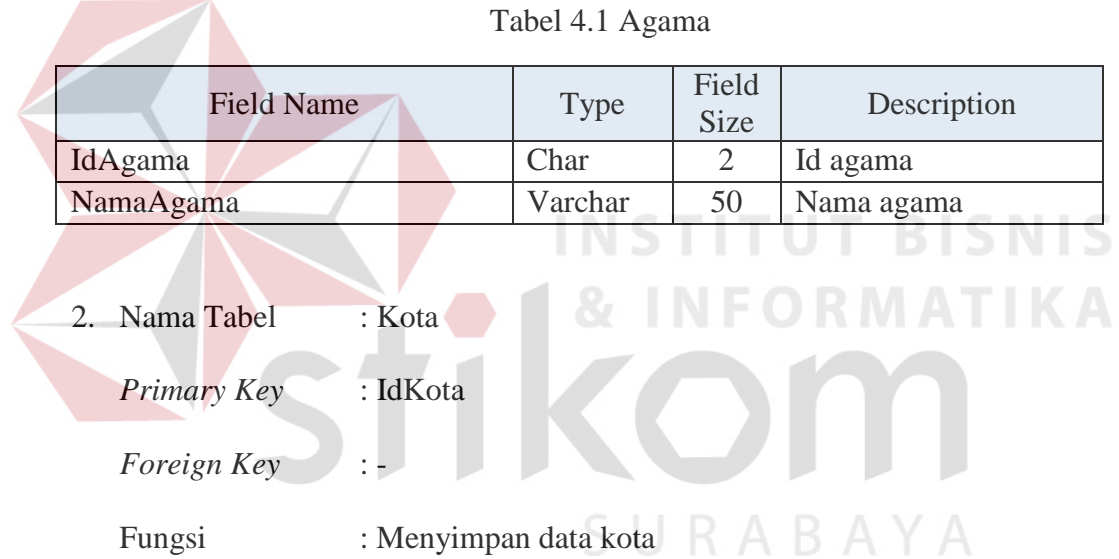

# Tabel 4.2 Kota

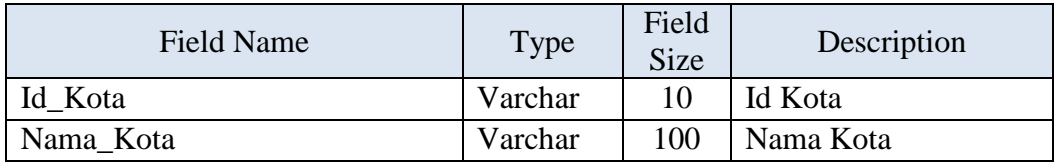

- 3. Nama Tabel : AccountUser
	- *Primary Key* : NIK

*Foreign Key* : -

# Fungsi : Menyimpan data divisi

# Tabel 4.3 Account User

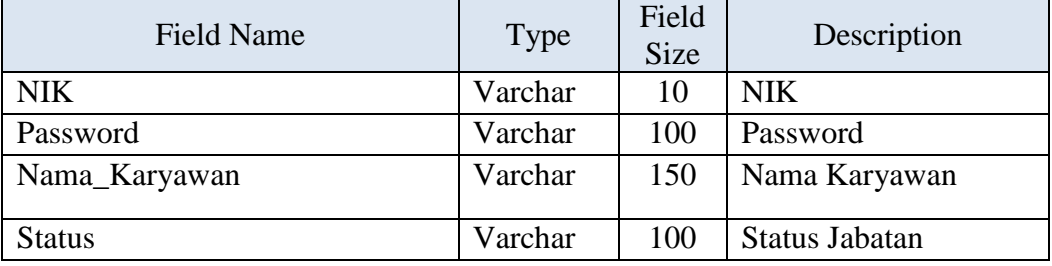

4. Nama Tabel : Asal Sekolah

*Primary Key* : IdSekolah

**Foreign Key** : -

Fungsi : Menyimpan data asal sekolah SD/MI

**T BISNIS** Tabel 4.4 Asal Sekolah

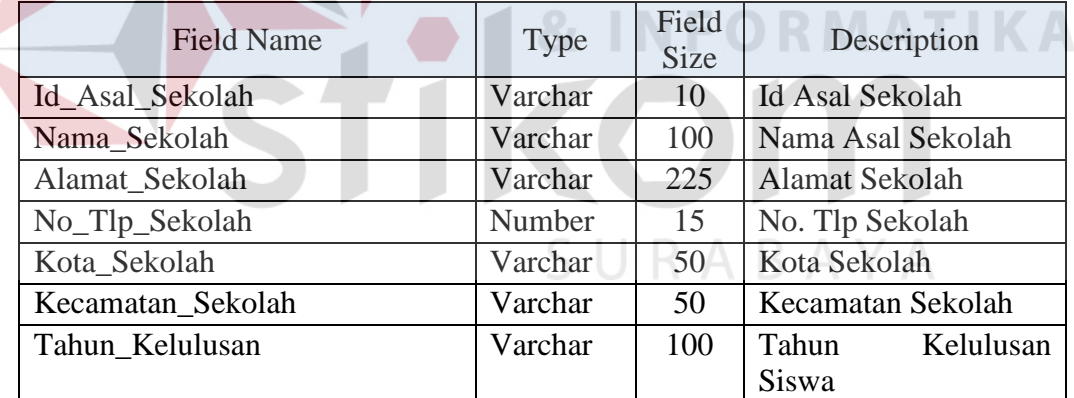

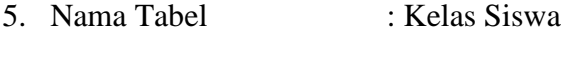

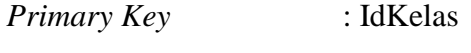

*Foreign Key* : -

Fungsi : Menyimpan data kelas siswa

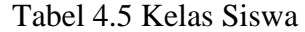

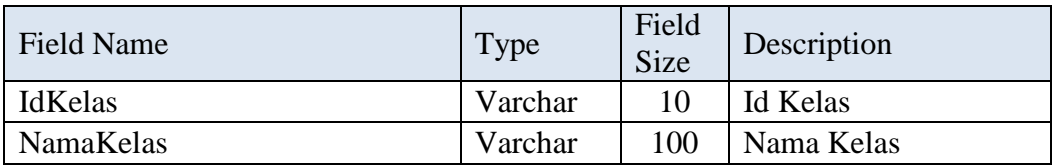

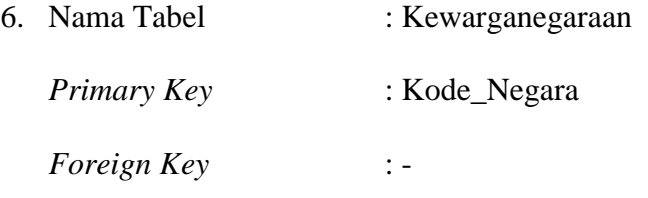

Fungsi : Menyimpan data kewarganegaraan

Tabel 4.6 Kewarganegaraan

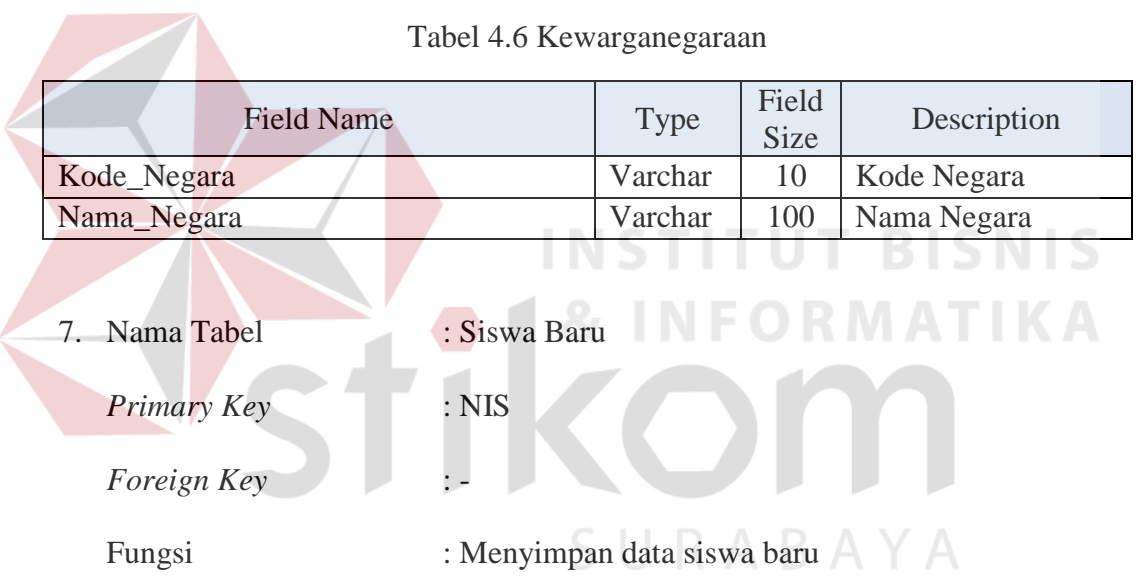

# Tabel 4.7 Siswa Baru

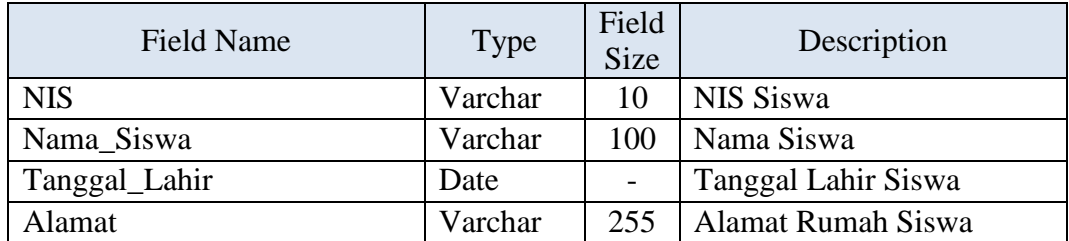

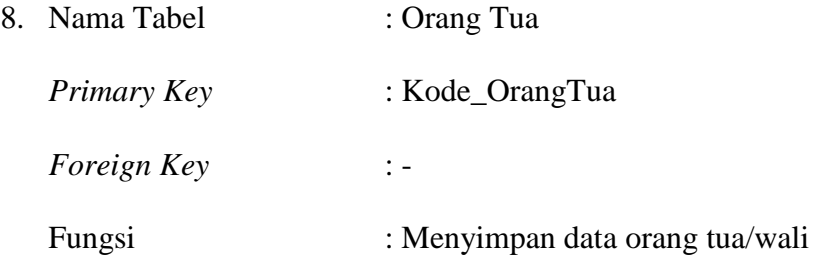

# Tabel 4.8 Orang Tua

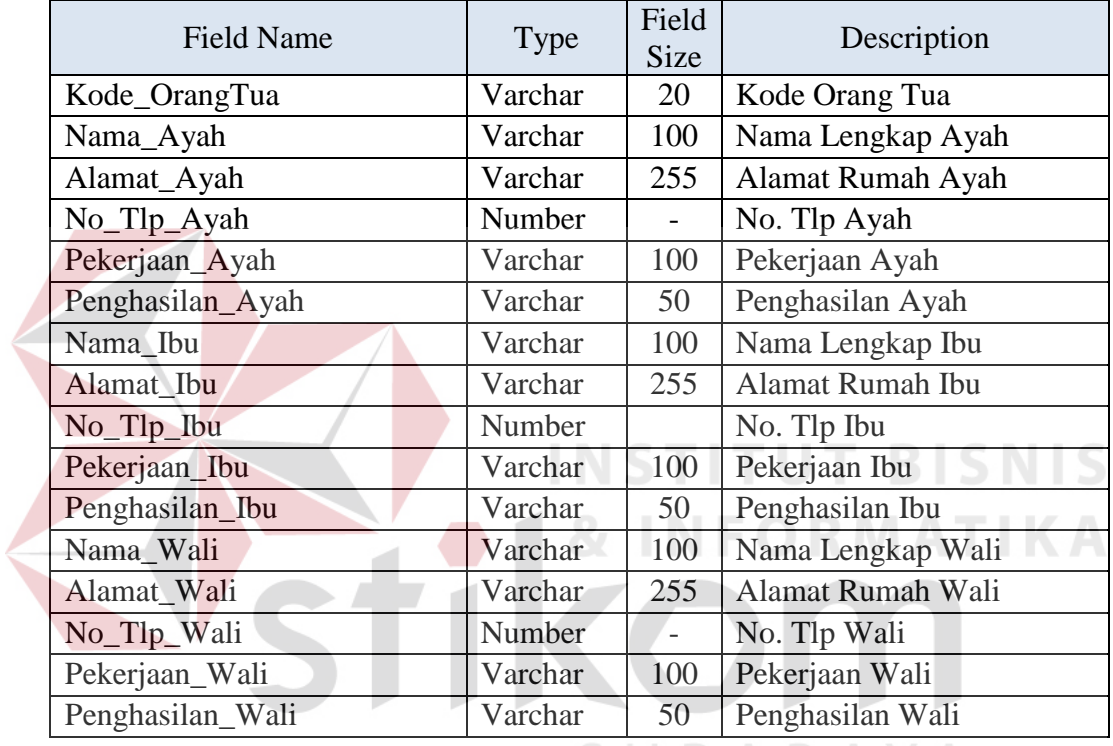

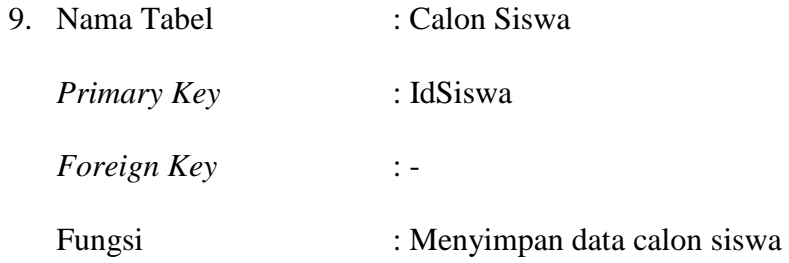

| Field Name              | Type    | Field<br><b>Size</b> | Description               |
|-------------------------|---------|----------------------|---------------------------|
| Id Siswa                | Varchar | 10                   | Id Siswa                  |
| Nama Calon Siswa        | Varchar | 100                  | Nama Calon Siswa          |
| JenisKelamin CalonSiswa | Varchar | 50                   | Jenis Kelamin Calon Siswa |
| Alamat CalonSiswa       | Varchar | 255                  | <b>Alamat Calon Siswa</b> |

Tabel 4.9 Calon Siswa

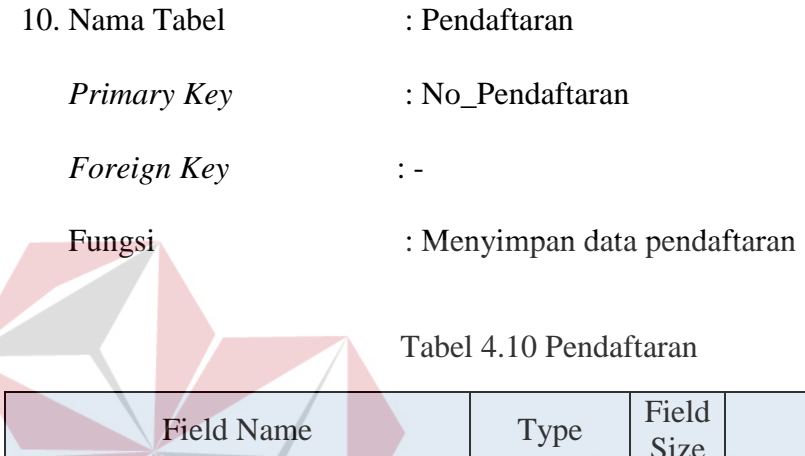

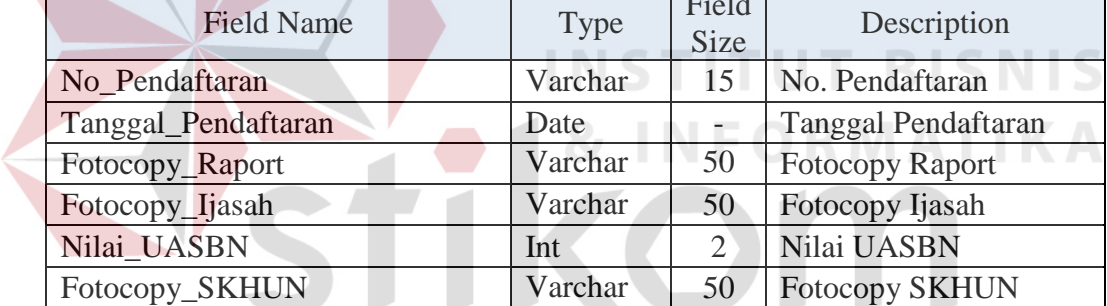

#### **4.2.6 Desain** *Input* **/** *Output*

 Desain *input/output* digunakan untuk memberikan gambaran terhadap desain halaman aplikasi berbasis *desktop* yang akan dibangun. Berikut ini desain *input/output* dari aplikasi pencatatan data karyawan pada HRD PT. Memorandum Sejahtera Surabaya.

SURABAYA

# **A.** *Form Login*

 Gambar 4.12 merupakan desain *form login* yang berguna sebagai keamanan dalam mengakses aplikasi. *User* harus memasukkan *username* dan *password* yang

telah *valid* atau yang tersimpan di *database* untuk bisa masuk ke dalam *main*  menu aplikasi.

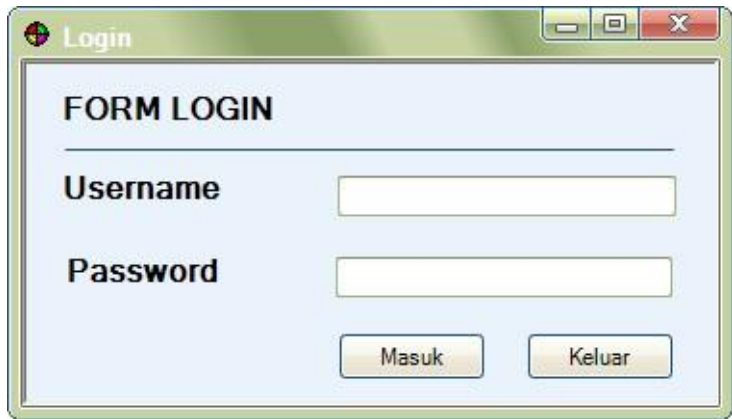

Gambar 4.14 Desain *Form Login* 

# **B.** *Form* **Menu Utama**

 Gambar 4.13 merupakan desain menu utama yang berguna untuk mempermudah *user* dalam memilih menu yang terdapat di aplikasi. Menu pada *form* ini terbagi menjadi 3 menu utama yaitu menu master, menu data karyawan dan menu laporan.

SURABAYA

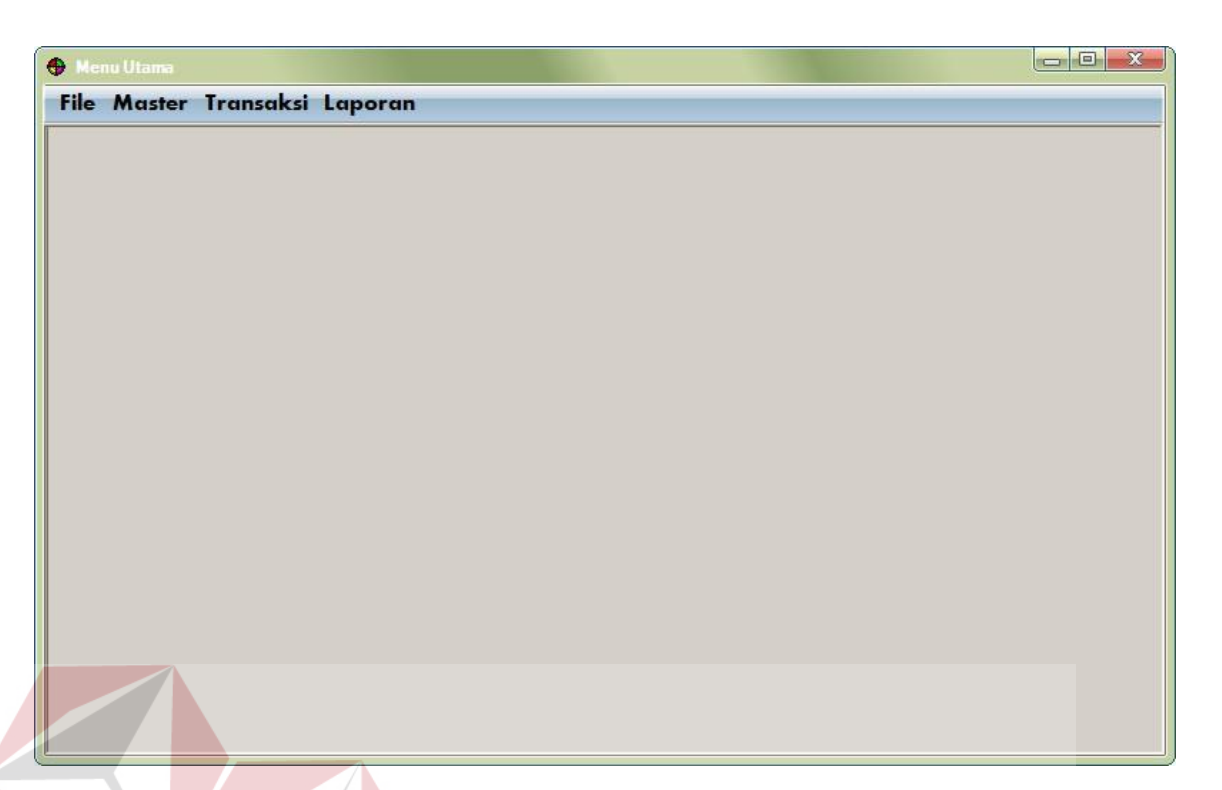

# Gambar 4.15 Desain *Form* Menu Utama

**INSTITUT BISNIS** 

# **C.** *Master* **Account User**

Gambar 4.14 merupakan desain untuk mengelola *user* yang akan *login* di aplikasi. Tiap karyawan hanya memiliki satu akun *user* untuk *login* kedalam aplikasi. Tiap panitia diberikan akun dengan menginput data *password*, level SURABAYA akses dan status akun.

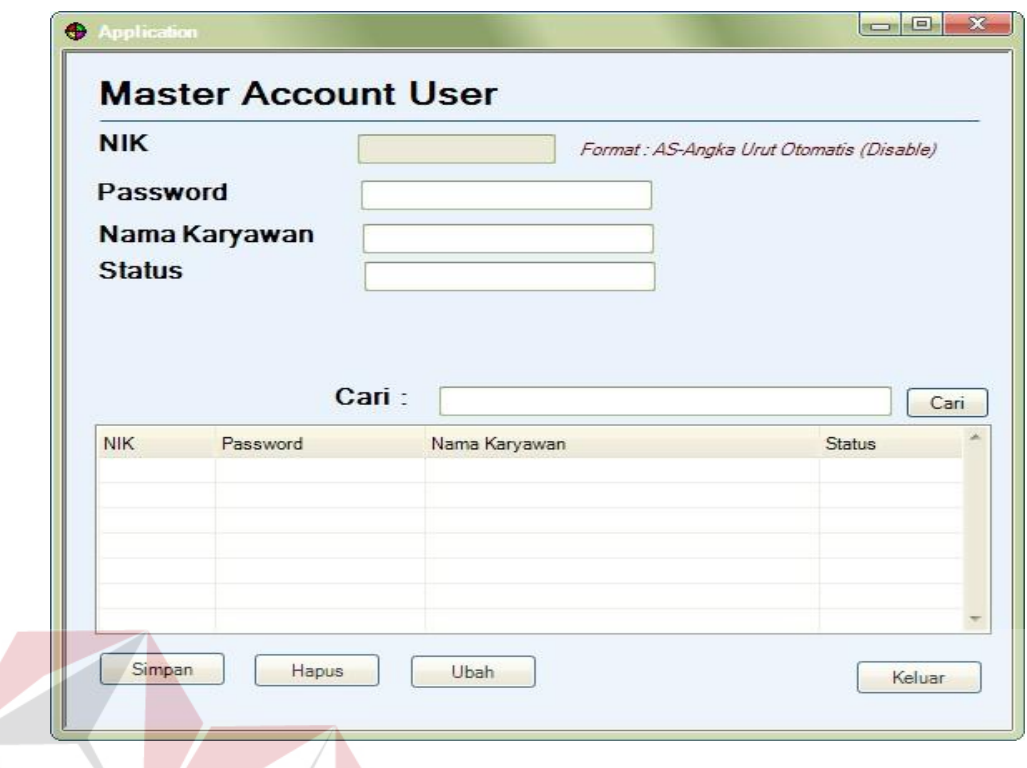

# Gambar 4.16 Desain *Master Account User*

**INSTITUT BISNIS** 

### **D.** *Master* **Agama**

Gambar 4.15 merupakan desain *form* untuk mengelola data agama. Data agama ini sebagai acuan untuk mengisi pilihan agama di *form* pendaftaran. *User* dapat menambahkan, memperbarui dan menghapus data agama melalui *form* ini.

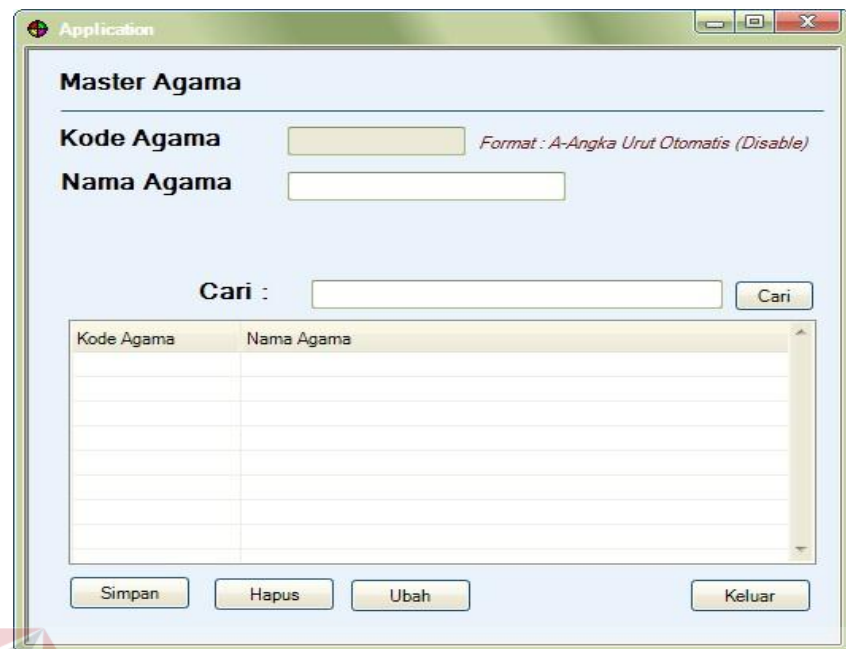

Gambar 4.17 Desain *Master* Agama

# **E.** *Master* **Kota**

Gambar 4.16 merupakan desain *form* untuk mengelola data kota. Data kota ini sebagai acuan untuk mengisi pilihan kota di *form* pendaftaran. *User* dapat menambahkan, memperbarui dan menghapus data kota melalui *form* ini.

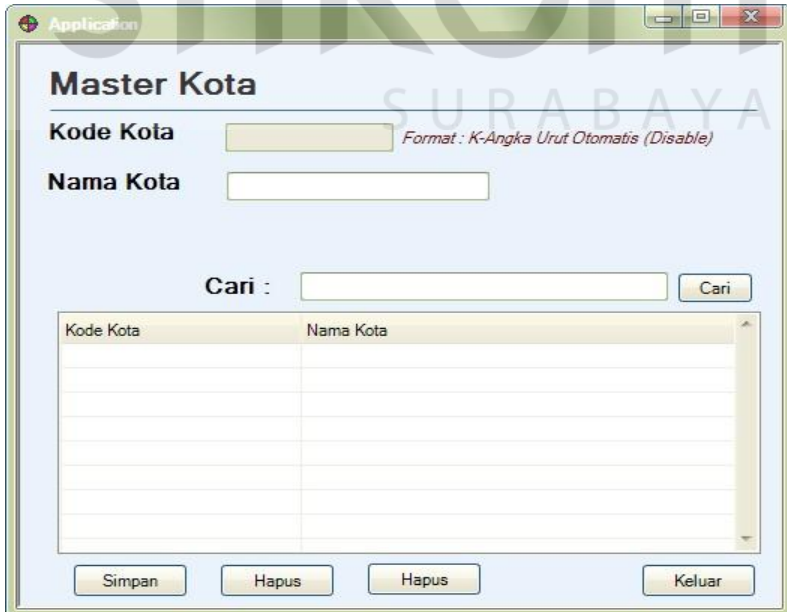

Gambar 4.18 Desain *Master* Kota

#### **F.** *Master* **Asal Sekolah**

Gambar 4.17 merupakan desain *form* untuk mengelola data asal sekolah SD/MI. Data asal sekolah SD/MI ini sebagai acuan untuk mempunyai data seluruh asal sekolah sekitar. *User* dapat menambahkan, memperbarui dan menghapus data asal sekolah melalui *form* ini.

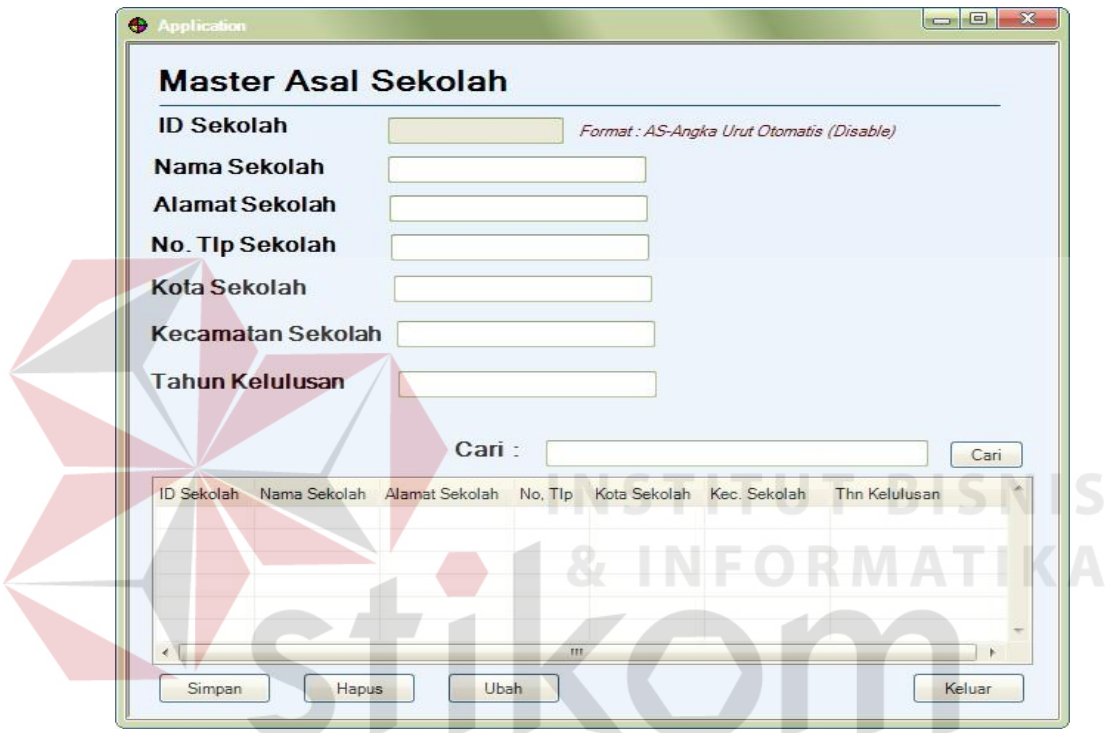

Gambar 4.19 Desain *Master* Asal Sekolah

#### **G.** *Master* **Kelas Siswa**

 Gambar 4.18 merupakan desain *form* untuk menginputkan data kelas siswa yang tersedia. Data kelas siswa adalah data kelas yang terdapat disekolah SMP YP 17.

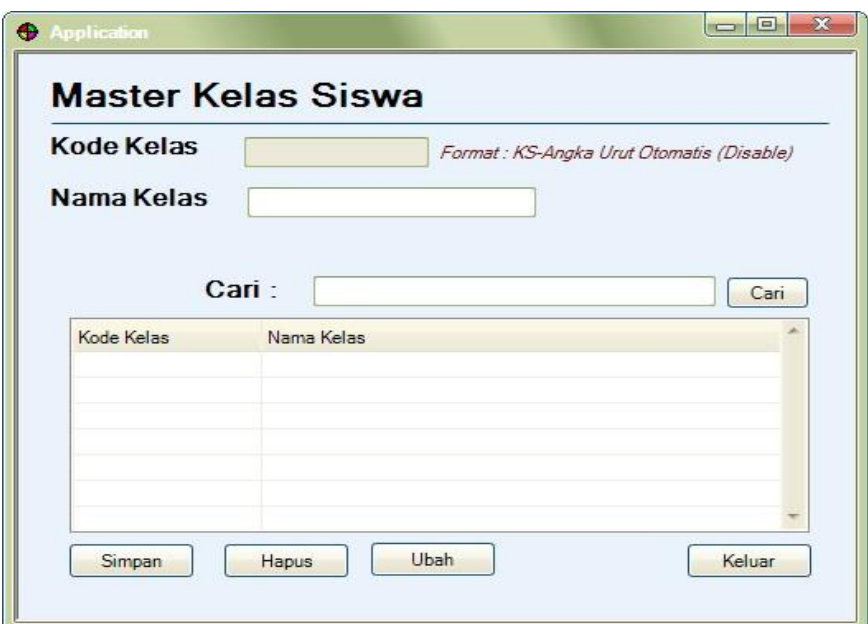

Gambar 4.20 Desain *Master* Kelas Siswa

# **H.** *Master* **Warga Negara**

Gambar 4.19 merupakan desain *form* untuk menginputkan data warga negara siswa. Data warga negara ini sebagai acuan untuk mengelola data warga negara siswa SMP YP 17. *User* dapat menambahkan, memperbarui dan menghapus data warga negara melalui *form* ini.

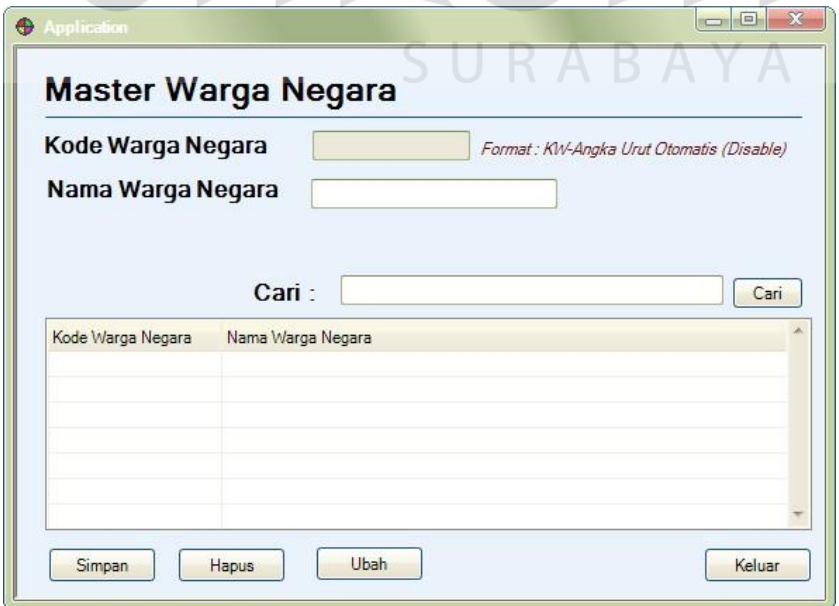

Gambar 4.21 Desain *Master* Warga Negara

#### **I. Form Pendaftaran Siswa Baru**

Gambar 4.20 merupakan desain *form* untuk mengelola data pendaftaran siswa baru. Data pendaftaran siswa baru yang disimpan meliputi no pendaftaran, nama siswa, jenis kelamin, alamat, agama, kota, asal sekolah, hasil tes seleksi, tanggal pendaftaran, fotocopy raport, fotocopy ijasah, nilai uasbn, fotocopy skhun. *User* dapat menambahkan, memperbarui dan menghapus data pendaftaran siswa baru melalui *form* ini.

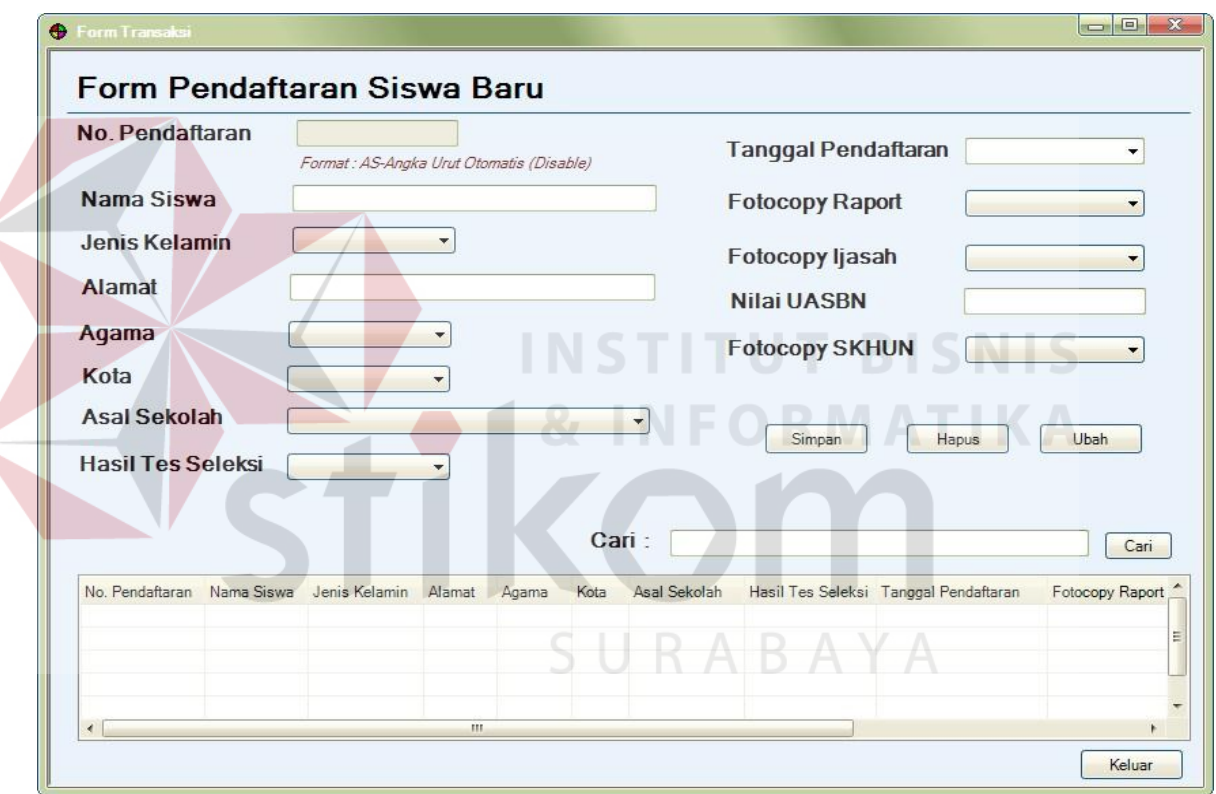

Gambar 4.22 Desain *Form* Pendaftaran Siswa Baru

#### **J. Form Daftar Ulang**

Gambar 4.21 merupakan desain *form* untuk mengelola data daftar ulang untuk siswa baru yang lolos. Data daftar ulang yang disimpan meliputi ID daftar ulang, tanggal daftar ulang, fotocopy KK, NISN ijasah, pembayaran daftar ulang, hasil tes seleksi, no pendaftaran, nik dan nama karyawan. *User* dapat menambahkan, memperbarui dan menghapus data daftar ulang melalui *form* ini.

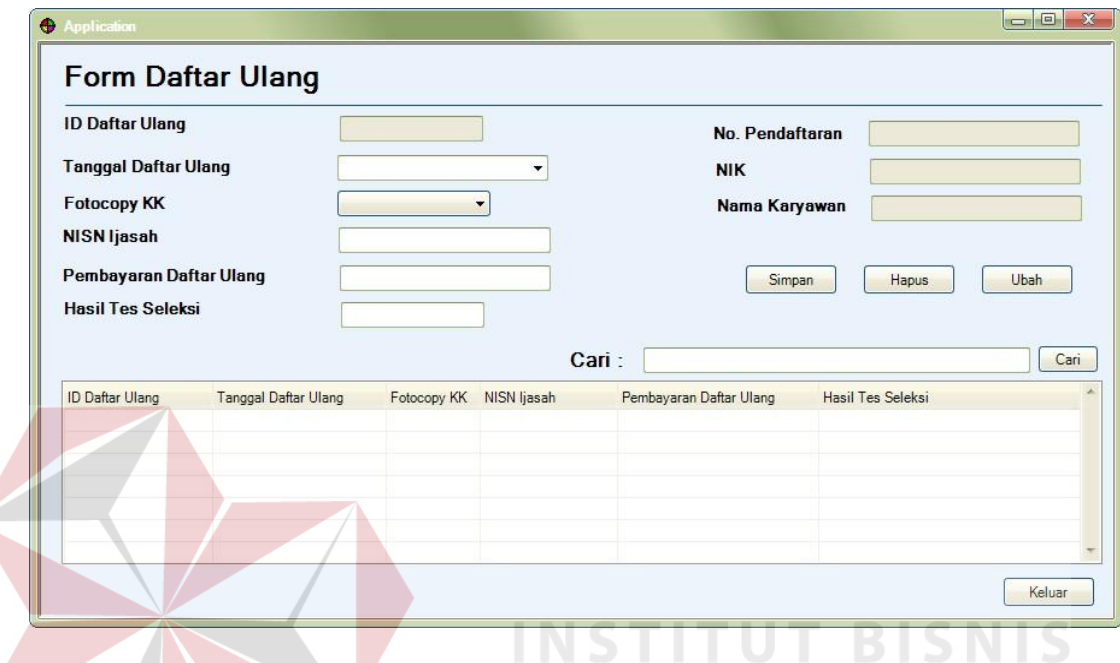

Gambar 4.23 Desain *Form* Daftar Ulang

# **K. Form Siswa Baru (Data Siswa Baru)**

Gambar 4.22 merupakan desain *form* untuk mengelola dan menginputkan data siswa baru yang terdiri dari dua tab yang berisikan pada tab pertama berisikan data siswa sedangkan tab kedua berisikan data orangtua. Form data siswa baru yang disimpan meliputi nis, nama siswa, tanggal lahir, alamat, agama, kota, warga negara, kelas siswa. *User* dapat menambahkan, memperbarui dan menghapus data siswa baru melalui *form* ini.

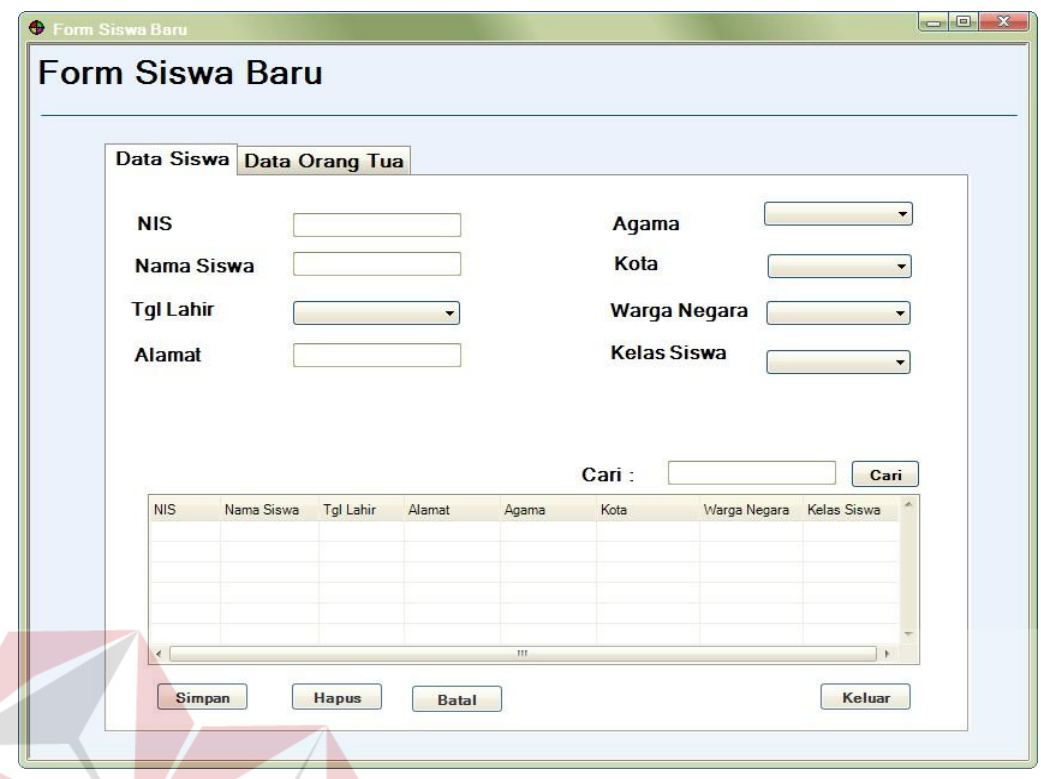

Gambar 4.24 Desain *Form* Siswa Baru (Data Siswa) **T BISNIS** 

# **L. Form Siswa Baru (Data Orang Tua)**

Gambar 4.23 merupakan desain *form* tab kedua dari form siswa baru untuk mengelola dan menginputkan data orang tua siswa baru. Form data orangtua yang disimpan meliputi data ayah (nama, alamat, no tlp, pekerjaan, penghasilan) , data ibu (nama, alamat, no tlp, pekerjaan, penghasilan), data wali (nama, alamat, no tlp, pekerjaan, penghasilan). *User* dapat menambahkan, memperbarui dan menghapus data orangtua siswa melalui *form* ini.

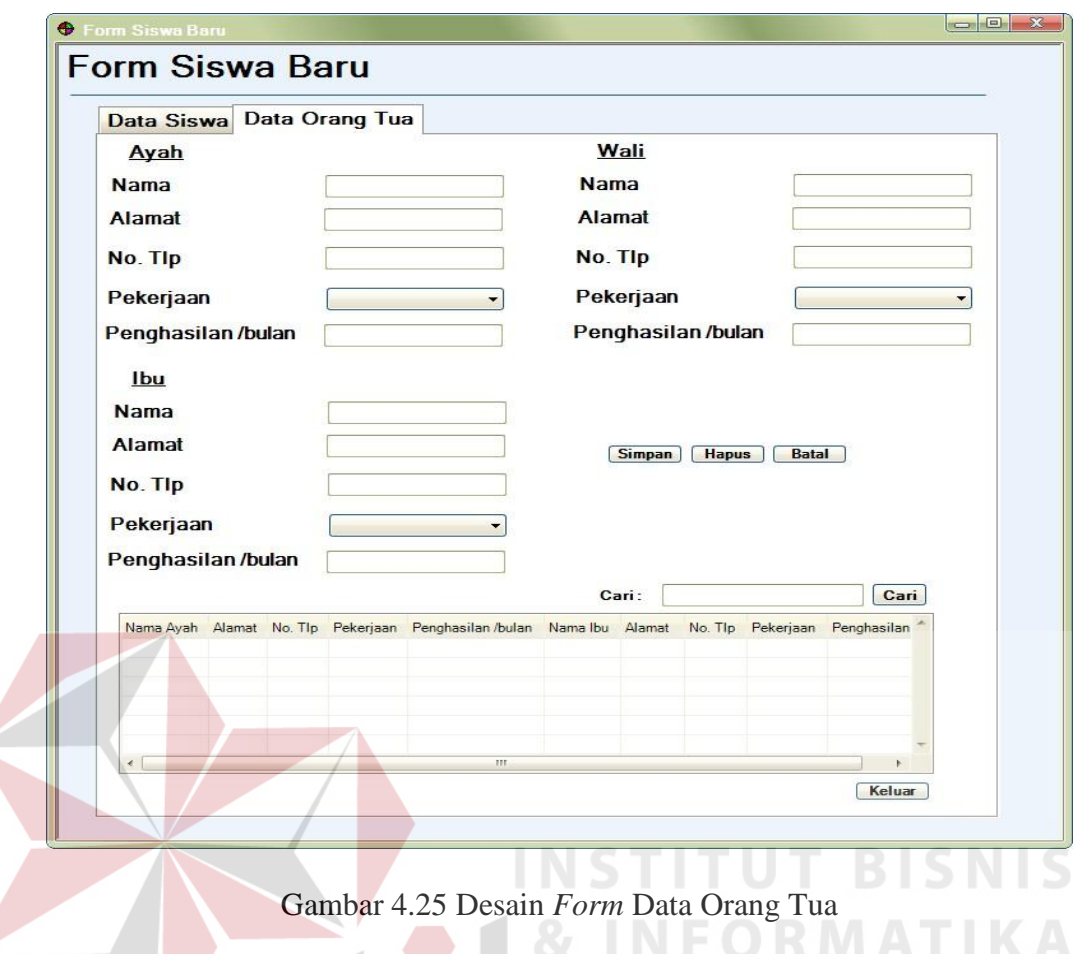

# **M.** *Laporan Pendaftaran*

Gambar 4.26 merupakan desain *form* untuk mencetak seluruh data laporan pendaftaran yang terjadi pada periode tersebut. Dengan laporan pendaftaran ini, kepala sekolah dapat melihat secara cepat dengan mencetak laporan tersebut.

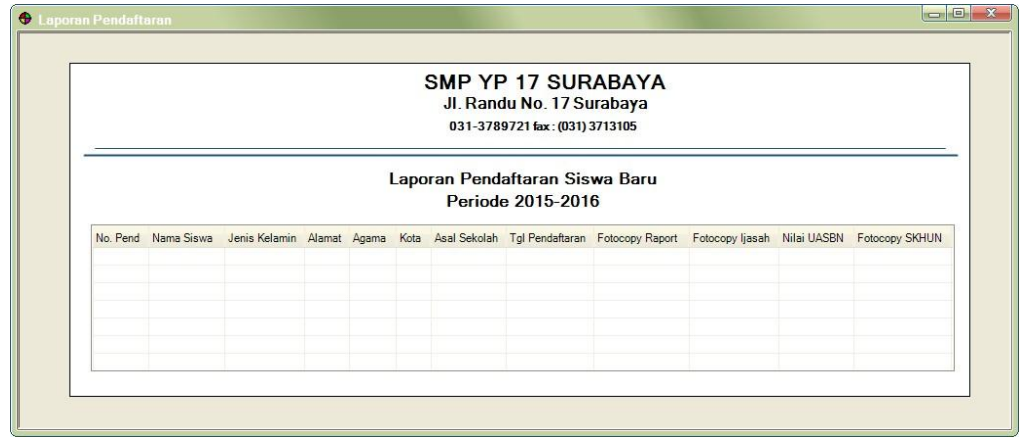

Gambar 4.26 Desain *Form* Laporan Pendaftaran

#### **N.** *Form* **Laporan Daftar Ulang**

Gambar 4.27 merupakan desain *form* untuk mencetak seluruh data lapran daftar ulang. Dalam *form* ini akan ditampilkan daftar atau data seluruh calon siswa yang baik telah melakukan daftar ulang maupun belum melakukan daftar ulang.

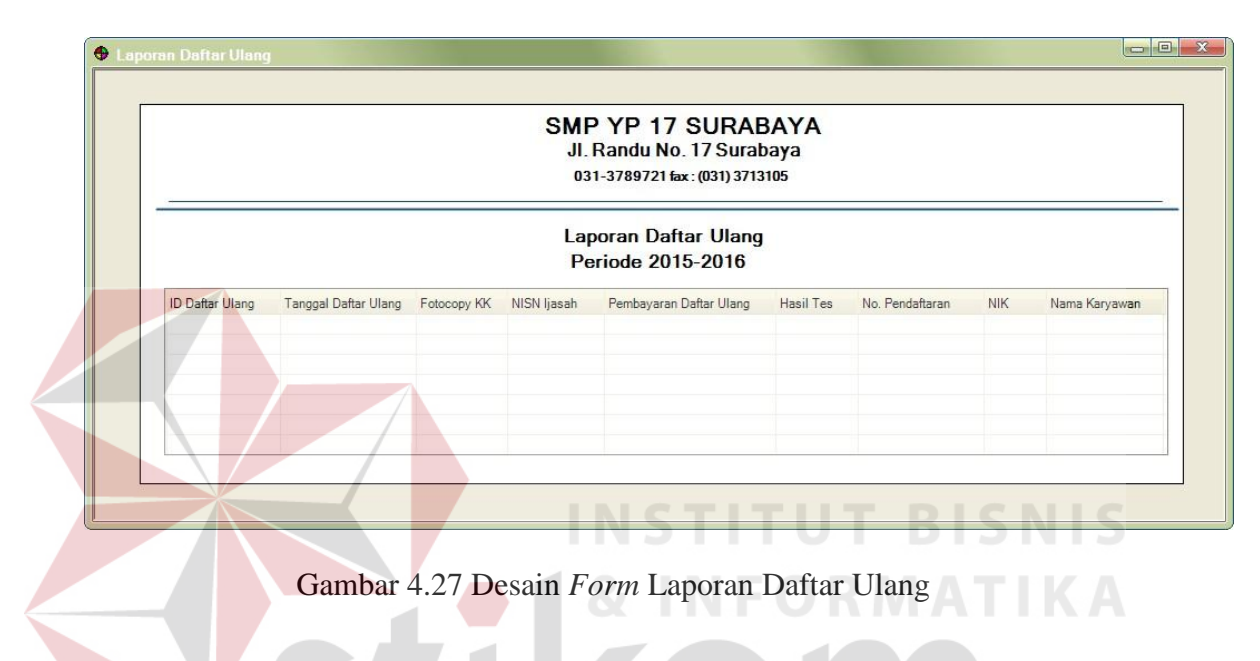

#### **O. Form Laporan Siswa Baru**

Gambar 4.28 merupakan desain form untuk mencetak seluruh data laporan siswa baru ayng dibutuhkan untuk memenuhi data profil siswa baru. Dokumen ini dapat dicetak.

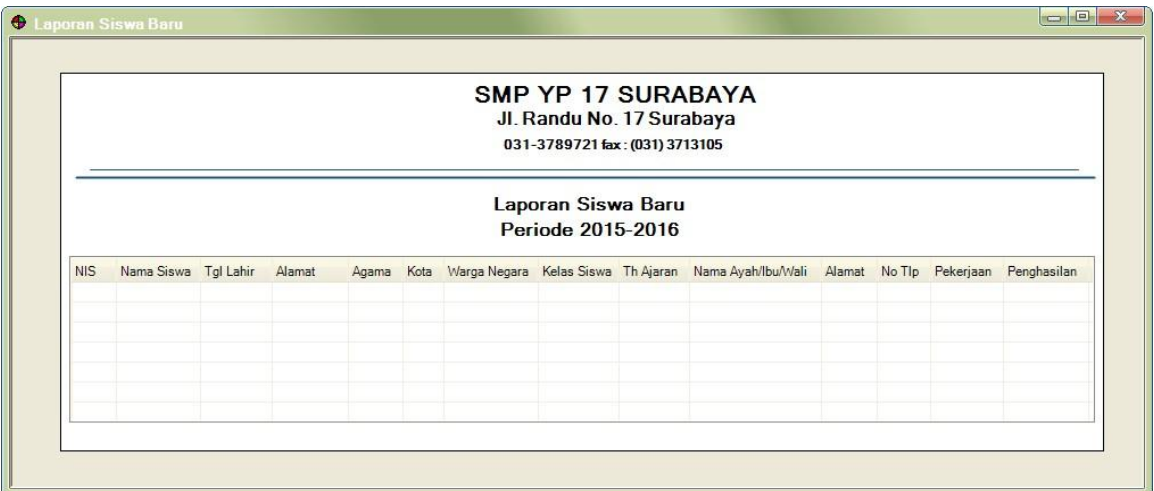

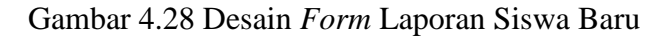

# **4.3 Mengimplementasi Sistem**

 Sistem yang dipergunakan untuk dapat menjalankan program aplikasi pendaftaran siswa baru pada SMP YP 17 SURABAYA dibutuhkan *software* dan *hardware* pendukung sebagai berikut :

- 1. *Software* Pendukung
	- a. Sistem Operasi *Microsoft Windows 7 Profesional 32 bit* atau yang lebih tinggi.
	- b. *Microsoft.NET Framework 2.0* atau yang lebih tinggi.
	- c. *Microsoft SQL Server 2008 EXPRESS* atau yang lebih tinggi.
- 2. *Hardware* Pendukung
	- a. *Microprocessor Pentium* IV atau yang lebih tinggi.
	- b. VGA dengan resolusi 1024 x 760 atau lebih tinggi dan mendukung *Microsoft Windows.*
- c. RAM 512 MB atau yang lebih tinggi

#### **4.4 Melakukan Pembahasan terhadap Implementasi Sistem**

 Implementasi ini merupakan hasil skenario dari desain implementasi data yang telah dijelaskan pada bab sebelumnya, dalam hal ini objek dari implementasi adalah aplikasi pendaftaran siswa baru SMP YP 17 Surabaya. Aplikasi tersebut dijalankan berdasarkan 4 s*takeholder* yaitu Kepala Sekolah, Admin, Panitia Seleksi dan Panitia Pendaftaran.

Sebelum semua *stakeholder* masuk ke dalam sistem, sistem mewajibkan untuk melakukan aktifitas *login* sebagai validasi sistem. Tampilan *login* tersebut terlihat pada Gambar 4.27 *Login*.

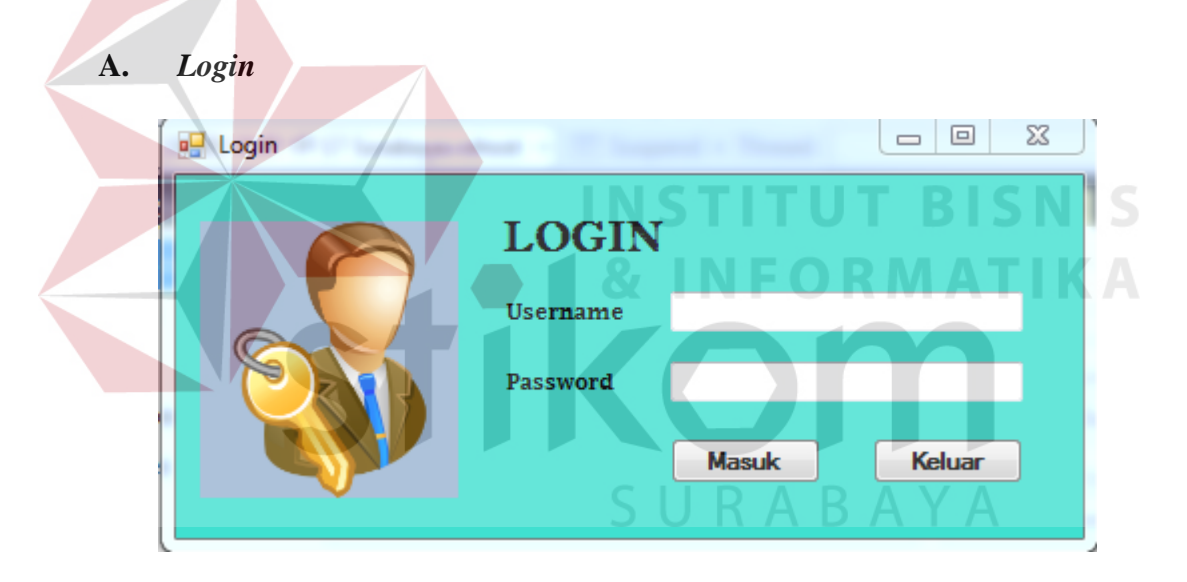

Gambar 4.29 *Login* 

Proses *login* adalah proses awal yang harus dilalui *user* untuk mengakses semua fungsi aplikasi. Proses ini untuk memastikan bahwa *user* pengguna aplikasi adalah hanya staff dan karyawan yang memiliki otentikasi. Pada *form login* seperti Gambar 4.29 terdapat dua inputan, yaitu username dan *password*. Jika username dan *password* yang diinputkan tidak sesuai, maka akan muncul pesan *error* seperti pada Gambar 4.30. Jika username dan *password* yang diinputkan sesuai, maka *user* akan langsung dialihkan ke *form* menu utama.

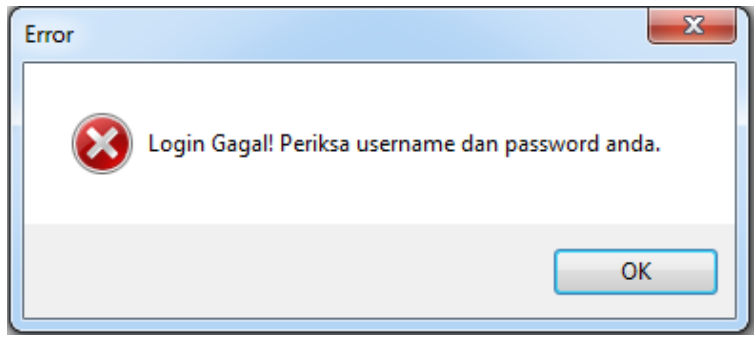

Gambar 4.30 Pesan *Error* Login

Setelah masuk ke dalam sistem, maka sistem akan menampilkan fungsifungsi sesuai dengan hak akses yang dimiliki s*takeholder* masing-masing.

# **B. Menu Utama**

 *User* akan dialihkan ke *form* menu utama jika telah berhasil dalam proses *login*. Setelah itu, status dari akun *user* akan dicek oleh sistem. Jika status *user* adalah admin dan panitia pendaftaran maka *user* akan dialihkan pada menu utama seperti pada Gambar 4.31 dan Gambar 4.32. Dan untuk status user sebagai kepala sekolah dan panitia seleksi akan dialihkan pada menu utama seperti pada Gambar 4.33 dan 4.34.

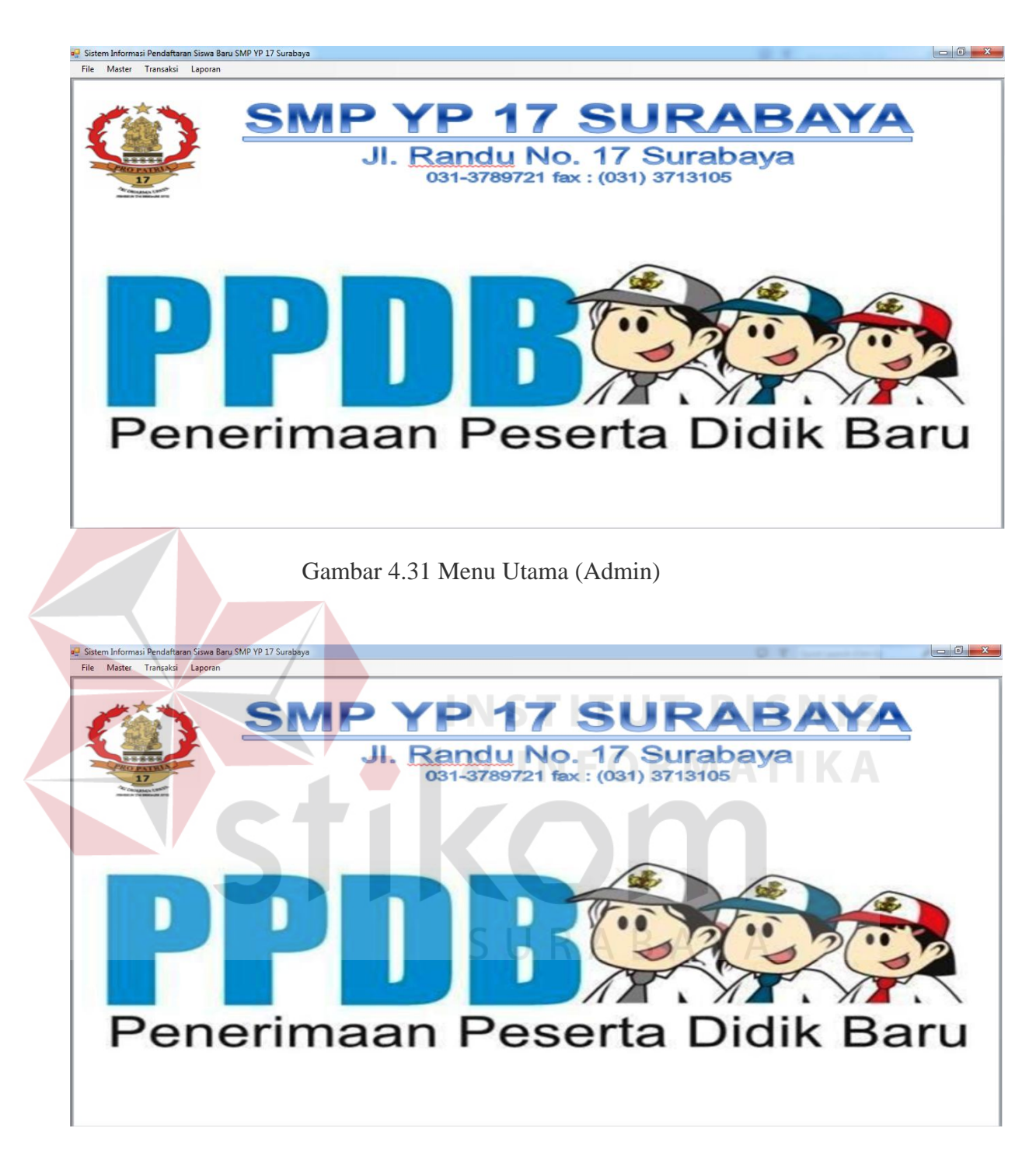

Gambar 4.32 Menu Utama (Panitia Pendaftaran dan Panitia Seleksi)

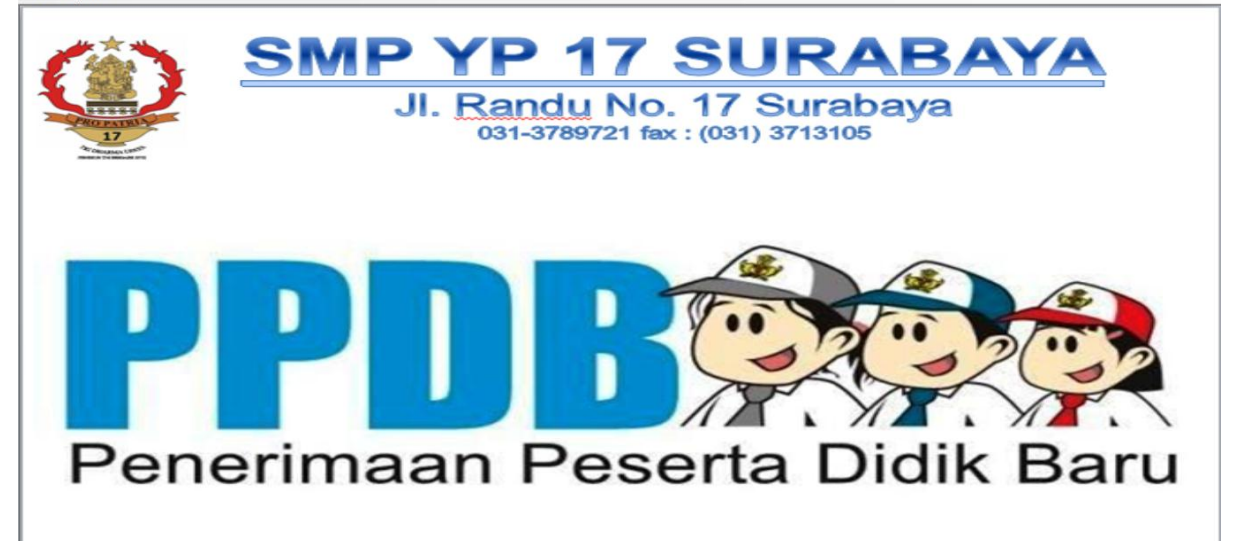

Gambar 4.33 Menu Utama (Kepala Sekolah)

Menu pada *form* utama dikelompokkan menjadi 4 bagian yaitu file, master, transaksi dan laporan. Pada menu file terdapat menu login, logout dan exit. Pada menu master terdapat menu asal sekolah, user, kelas siswa, agama, kota dan kewarganegaraan. Pada menu transaksi terdapat form pendaftaran, form daftar ulang, dan form siswa baru. Sedangkan pada menu laporan terdapat laporan PPDB yang berisikan dari sub laporan pendaftaran, laporan daftar ulang serta laporan siswa baru.

#### **C.** *Form Master* **Account User**

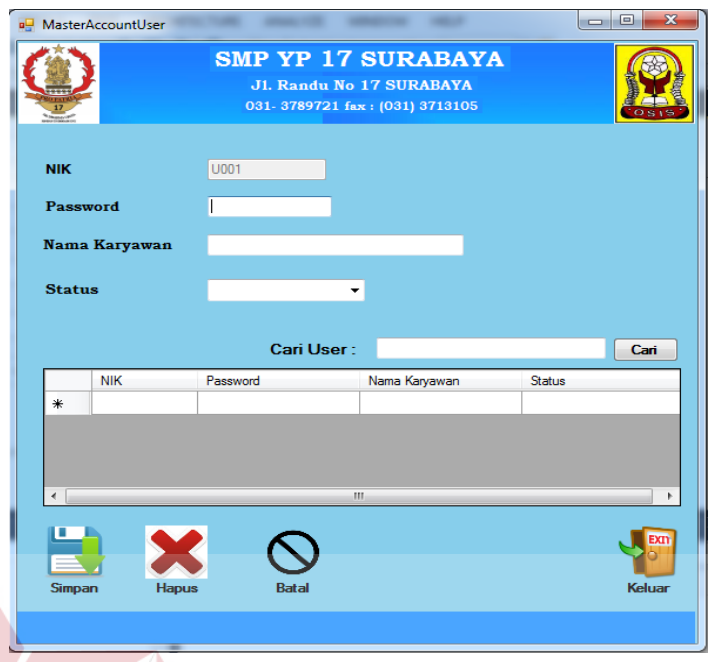

# Gambar 4.34 *Master Account User*

Menu master account user seperti pada Gambar 4.32 berfungsi untuk menambah, memperbarui dan menghapus data account user. Jika *user* berhasil menyimpan data accouunt user, maka akan tampil pesan seperti pada Gambar 4.33.

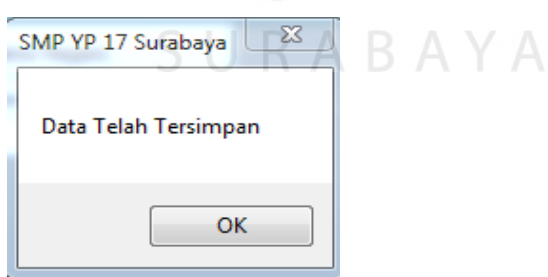

Gambar 4.35 Pesan Simpan Data *Account User* berhasil

Saat *user* akan menghapus data maka akan muncul dialog konfirmasi seperti pada gambar 4.34 dan jika proses hapus data berhasil maka akan muncul gambar 4.35.

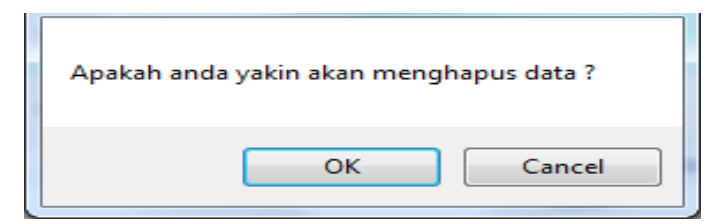

Gambar 4.36 Konfirmasi Hapus Data

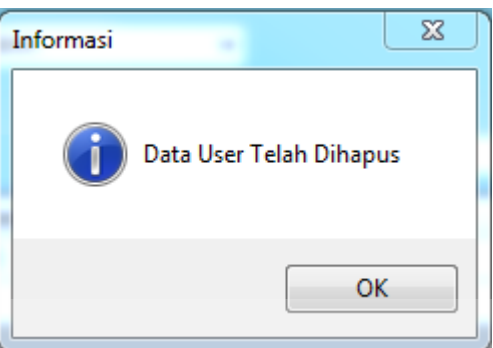

Gambar 4.37 Pesan Hapus Data Berhasil

*User* dapat menambahkan data account user dengan menginputkan password, nama karyawan, status dan menekan tombol simpan. Sedangkan untuk memperbarui dan menghapus data, *user* harus memilih data yang akan diperbarui atau dihapus pada tabel yang tersedia terlebih dahulu.

# **D.** *Form Master* **Agama**

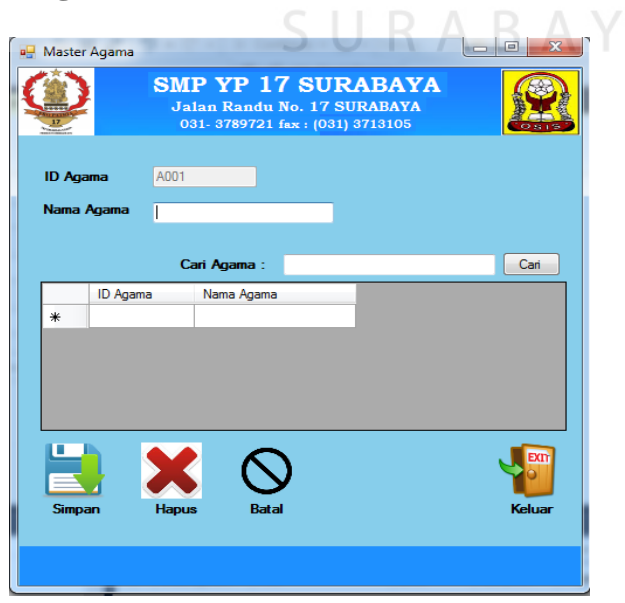

Gambar 4.38 *Master* Agama

Menu master agama seperti pada Gambar 4.36 berfungsi untuk menambah, memperbarui dan menghapus data agama. Jika *user* berhasil menyimpan data agama, maka akan tampil pesan seperti pada Gambar 4.37. Saat *user* akan menghapus data maka akan muncul *dialog* konfirmasi seperti pada gambar 4.38 dan jika proses hapus data berhasil maka akan muncul gambar 4.39.

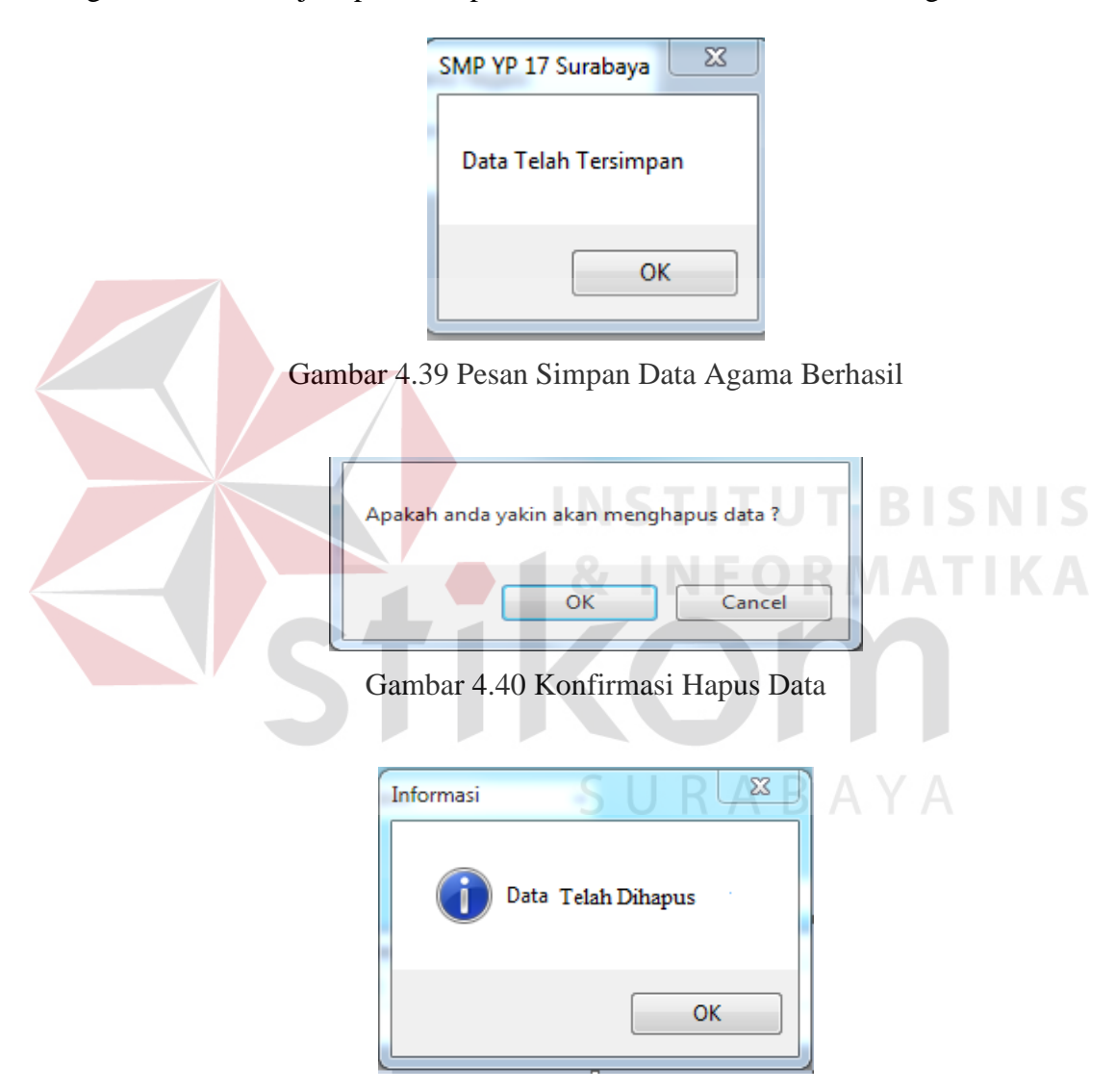

Gambar 4.41 Pesan Hapus Data Berhasil

*User* dapat menambahkan data agama dengan menginputkan data yang sesuai pada antarmuka aplikasi dan menekan tombol simpan. Sedangkan untuk memperbarui dan menghapus data, *user* harus memilih data yang akan diperbarui atau dihapus pada tabel yang tersedia terlebih dahulu.

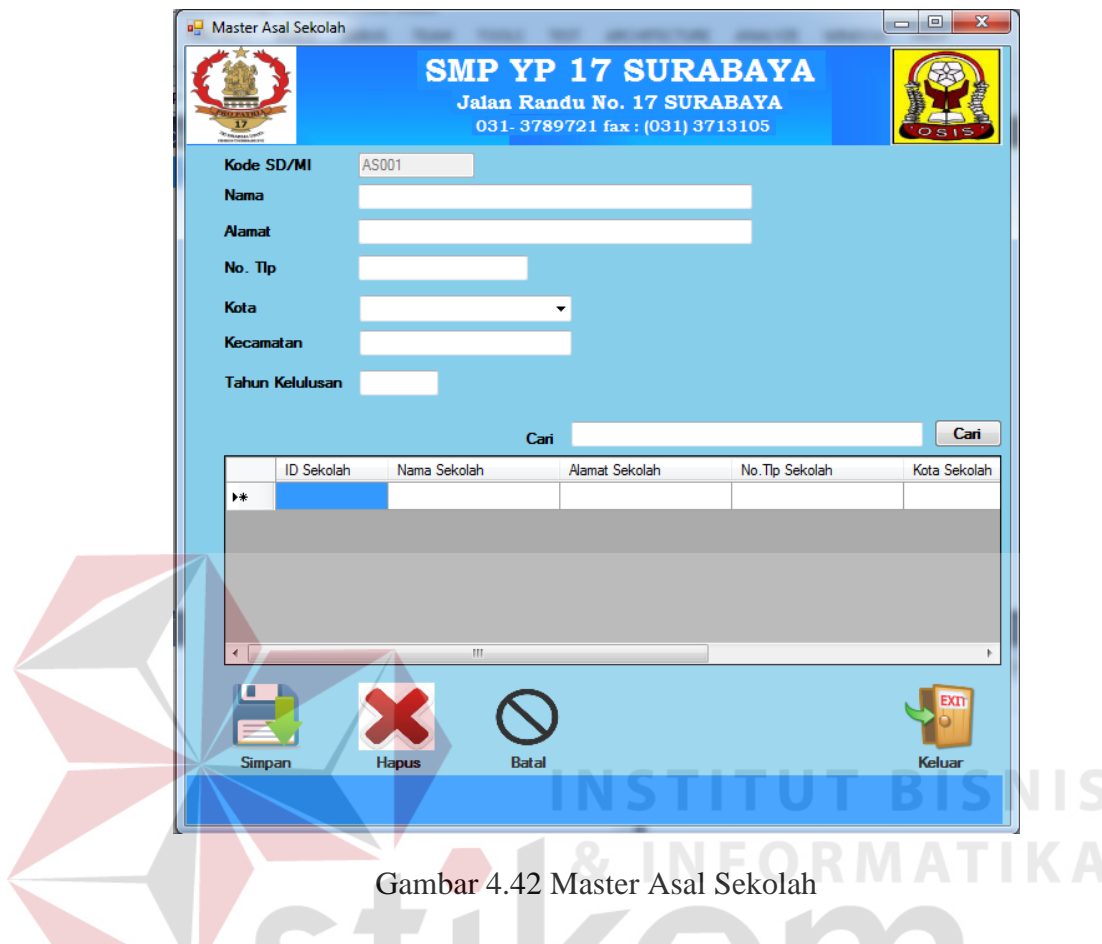

#### **E.** *Form Master* **Asal Sekolah**

Menu master asal sekolah seperti pada Gambar 4.40 berfungsi untuk menambah, memperbarui dan menghapus data asal sekolah. Jika *user* berhasil menyimpan data asal sekolah, maka akan tampil pesan seperti pada Gambar 4.41. Saat *user* akan menghapus data maka akan muncul *dialog* konfirmasi seperti pada Gambar 4.42 dan jika proses hapus data berhasil maka akan muncul Gambar 4.43.

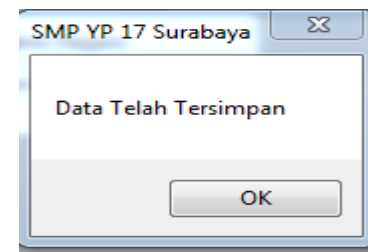

Gambar 4.43 Pesan Simpan *master* agama Berhasil

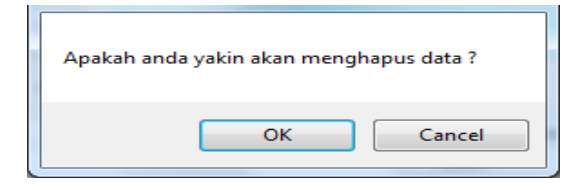

Gambar 4.44 Konfirmasi Hapus Data

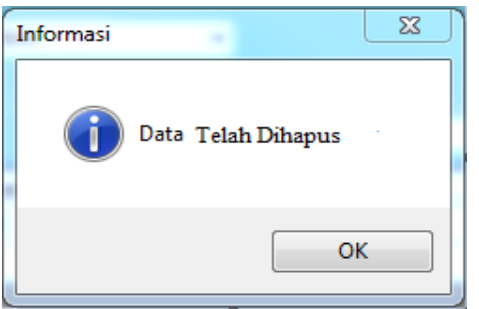

Gambar 4.45 Pesan Hapus Data Berhasil

*User* dapat menambahkan data asal sekolah dengan menginputkan data yang sesuai pada antarmuka aplikasi dan menekan tombol simpan. Sedangkan untuk memperbarui dan menghapus data, *user* harus memilih data yang akan diperbarui atau dihapus pada tabel yang tersedia terlebih dahulu.

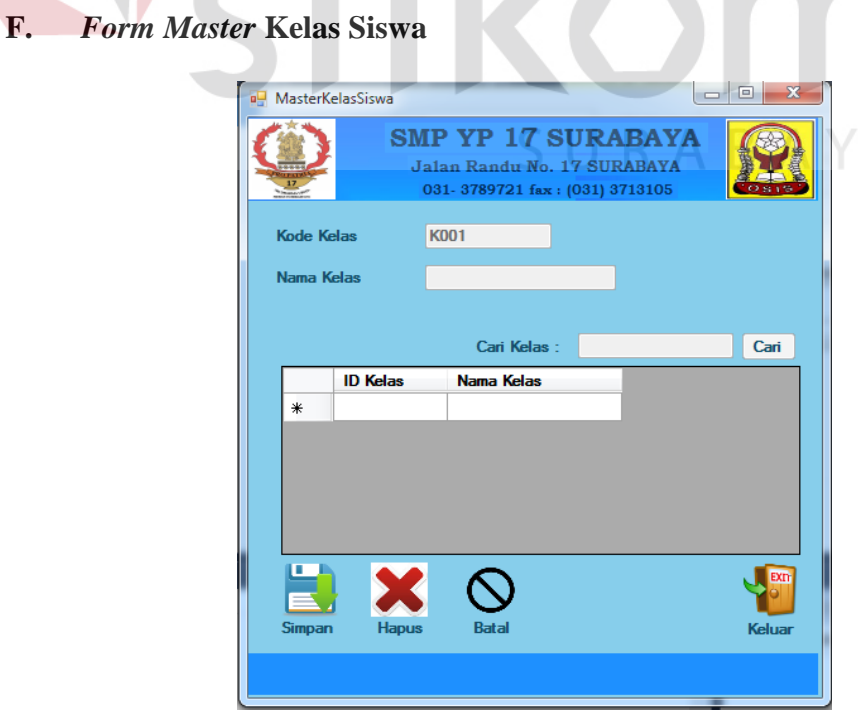

Gambar 4.46 *Master* Kelas Siswa

Menu master kelas siswa seperti pada Gambar 4.44 berfungsi untuk menambah, memperbarui dan menghapus data kelas siswa. Jika *user* berhasil menyimpan data asal sekolah, maka akan tampil pesan seperti pada Gambar 4.45. Saat *user* akan menghapus data maka akan muncul *dialog* konfirmasi seperti pada Gambar 4.46 dan jika proses hapus data berhasil maka akan muncul Gambar 4.47.

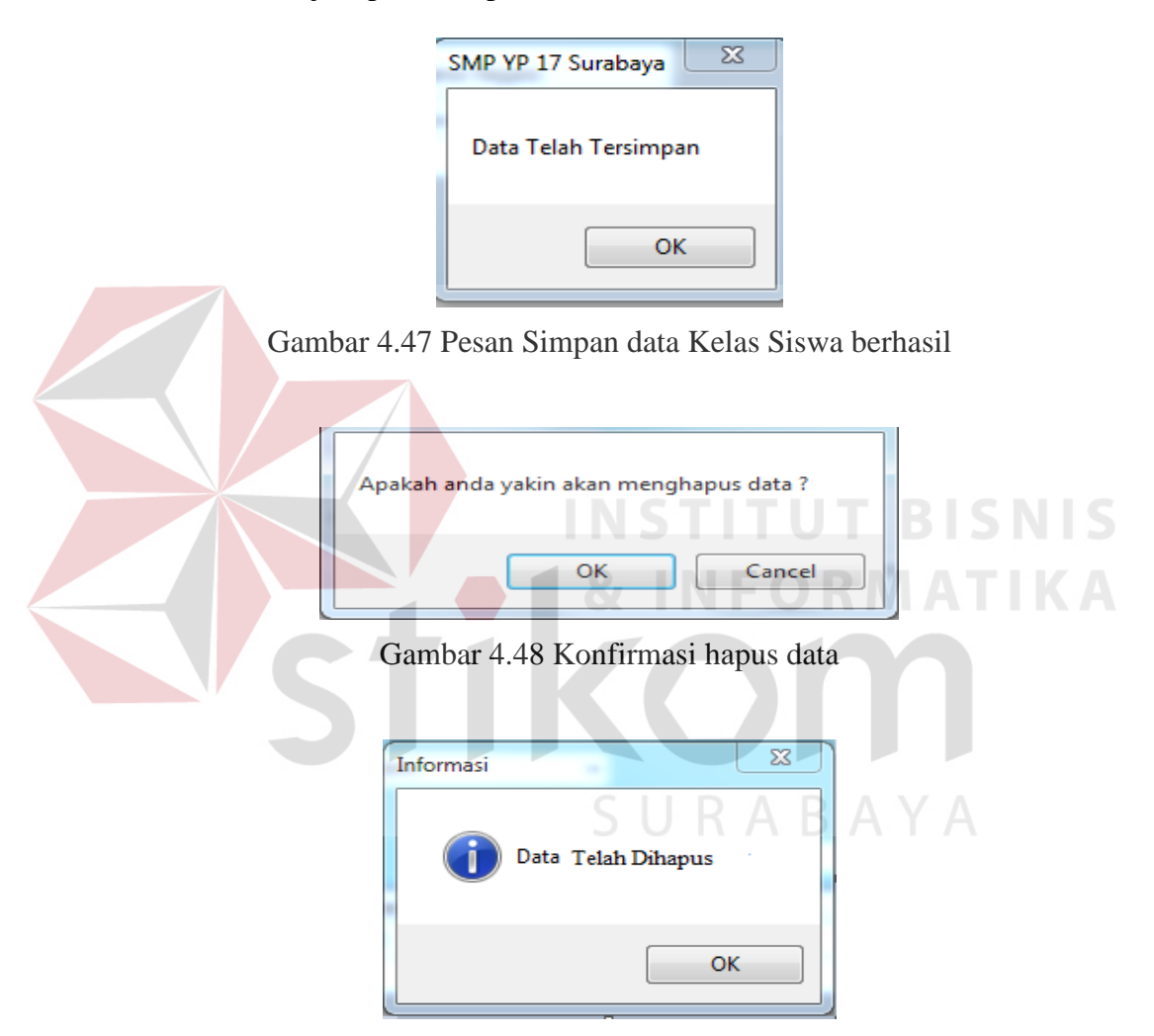

Gambar 4.49 Pesan Hapus Data Berhasil

*User* dapat menambahkan data kelas siswa dengan menginputkan data yang sesuai pada antarmuka aplikasi dan menekan tombol simpan. Sedangkan untuk memperbarui dan menghapus data, *user* harus memilih data yang akan diperbarui atau dihapus pada tabel yang tersedia terlebih dahulu.

![](_page_50_Picture_49.jpeg)

#### **G.** *Form Master* **Kewarganegaraan**

Menu master kewarganegaraan seperti pada Gambar 4.48 berfungsi untuk menambah, memperbarui dan menghapus data kewarganegaraan. Jika *user*  berhasil menyimpan data jabatan, maka akan tampil pesan seperti pada Gambar 4.49. Saat *user* akan menghapus data maka akan muncul *dialog* konfirmasi seperti pada Gambar 4.50 dan jika proses hapus data berhasil maka akan muncul Gambar 4.51.

![](_page_50_Picture_50.jpeg)

Gambar 4.51 Pesan simpan data berhasil

![](_page_51_Picture_0.jpeg)

Gambar 4.52 Konfirmasi Hapus Data

![](_page_51_Picture_52.jpeg)

Gambar 4.53 Pesan Hapus Data Berhasil

*User* dapat menambahkan data kewarganegaraan dengan menginputkan data yang sesuai pada antarmuka aplikasi dan menekan tombol simpan. Sedangkan untuk memperbarui dan menghapus data, *user* harus memilih data yang akan diperbarui atau dihapus pada tabel yang tersedia terlebih dahulu.

![](_page_51_Picture_53.jpeg)

![](_page_51_Picture_54.jpeg)

Gambar 4.54 *Master* Kota

Menu master *kota* seperti pada Gambar 4.52 berfungsi untuk menambah, memperbarui dan menghapus data *user* pengguna aplikasi. Jika pengguna berhasil menyimpan data *user*, maka akan tampil pesan seperti pada Gambar 4.53. Saat *user* akan menghapus data maka akan muncul *dialog* konfirmasi seperti pada Gambar 4.54 dan jika proses hapus data berhasil maka akan muncul Gambar 4.55.

![](_page_52_Figure_1.jpeg)

Gambar 4.57 Pesan hapus data berhasil

*User* dapat menambahkan data *kota* dengan menginputkan data yang sesuai pada antarmuka aplikasi dan menekan tombol simpan. Sedangkan untuk memperbarui dan menghapus data kota harus memilih data yang akan diperbarui atau dihapus pada tabel yang tersedia terlebih dahulu.

#### **I.** *Form* **Pendaftaran**

![](_page_53_Picture_63.jpeg)

Gambar 4.58 *Form* Pendaftaran

*Form* Pendaftaran seperti pada Gambar 4.58 berfungsi untuk menginputkan data pendaftaran siswa baru. Data yang harus diinputkan meliputi no pendaftaran, nama siswa, jenis kelamin, alamat, agama, kota, asal sekolah, hasil tes seleksi, tanggal pendaftaran, fotocopy raport, fotocopy ijasah, nilai uasbn, fotocopy skhun. Jika pengguna berhasil menyimpan data *pendaftaran*, maka akan tampil pesan seperti pada Gambar 4.59. Saat *user* akan menghapus data maka akan muncul *dialog* konfirmasi seperti pada Gambar 4.60 dan jika proses hapus data berhasil maka akan muncul Gambar 4.61.

![](_page_53_Picture_4.jpeg)

Gambar 4.59 Pesan simpan data berhasil

![](_page_54_Picture_0.jpeg)

### Gambar 4.60 Konfirmasi hapus data

![](_page_54_Picture_46.jpeg)

Gambar 4.61 Pesan hapus data berhasil

*User* dapat menambahkan data pendaftaran dengan menginputkan data yang sesuai pada antarmuka aplikasi dan menekan tombol simpan. Sedangkan untuk memperbarui dan menghapus data kota harus memilih data yang akan diperbarui atau dihapus pada tabel yang tersedia terlebih dahulu.

# **J. Form Daftar Ulang**

![](_page_54_Picture_47.jpeg)

Gambar 4.62 *Form* Daftar Ulang

*Form* Daftar ulang seperti pada Gambar 4.60 berfungsi untuk menginputkan data daftar ulang siswa. Data yang harus diinputkan meliputi ID daftar ulang, tanggal daftar ulang, fotocopy KK, NISN ijasah, pembayaran daftar ulang, hasil tes seleksi, no pendaftaran, nik dan nama karyawan. Jika pengguna berhasil menyimpan data daftar ulang, maka akan tampil pesan seperti pada Gambar 4.61. Saat *user* akan menghapus data maka akan muncul *dialog* konfirmasi seperti pada Gambar 4.62 dan jika proses hapus data berhasil maka akan muncul Gambar 4.63.

![](_page_55_Figure_1.jpeg)

Gambar 4.64 Konfirmasi hapus data berhasil

![](_page_55_Picture_3.jpeg)

Gambar 4.65 Pesan hapus data berhasil

![](_page_56_Picture_53.jpeg)

![](_page_56_Picture_54.jpeg)

Gambar 4.66 *Form* Siswa Baru (Data Siswa)

*Form* Siswa Baru (Data Siswa) seperti pada Gambar 4.64 berfungsi untuk menginputkan data form siswa baru (data siswa). Data yang harus diinputkan meliputi nis, nama siswa, tanggal lahir, alamat, agama, kota, warga negara, kelas siswa. Jika pengguna berhasil menyimpan data *siswa*, maka akan tampil pesan seperti pada Gambar 4.65. Saat *user* akan menghapus data maka akan muncul *dialog* konfirmasi seperti pada Gambar 4.66 dan jika proses hapus data berhasil maka akan muncul Gambar 4.67.

![](_page_56_Picture_55.jpeg)

Gambar 4.67 Pesan simpan data berhasil

![](_page_57_Picture_0.jpeg)

Gambar 4.68 Konfirmasi hapus data berhasil

![](_page_57_Picture_2.jpeg)

Gambar 4.69 Pesan hapus data berhasil

![](_page_57_Picture_4.jpeg)

Gambar 4.70 *Form* Siswa Baru (Data Orang Tua)

*Form* Siswa Baru (Data Orang Tua) seperti pada Gambar 4.68 berfungsi untuk menginputkan data form siswa baru (data orang tua). Data yang harus diinputkan meliputi data ayah (nama, alamat, no tlp, pekerjaan, penghasilan) , data ibu (nama, alamat, no tlp, pekerjaan, penghasilan), data wali (nama, alamat, no tlp, pekerjaan, penghasilan). Jika pengguna berhasil menyimpan data *orang tua*, maka akan tampil pesan seperti pada Gambar 4.69. Saat *user* akan menghapus data maka akan muncul *dialog* konfirmasi seperti pada Gambar 4.70 dan jika proses hapus data berhasil maka akan muncul Gambar 4.71.

![](_page_58_Figure_1.jpeg)

Gambar 4.72 Konfirmasi hapus data berhasil

![](_page_58_Picture_3.jpeg)

Gambar 4.73 Pesan hapus data berhasil

# **M. Laporan Pendaftaran**

![](_page_59_Picture_46.jpeg)

Gambar 4.74 *Form* Laporan Pendaftaran Siswa Baru

Pada form laporan pendaftaran siswa baru seperti Gambar 4.74 berfungsi untuk memberikan informasi dan proses dalam pelaporan yang ditentukan berdasarkan rekap tanggal pendaftaran, nama siswa, kota siswa serta asal sekolah. Dan untuk hasil laporannya dapat dilihat seperti Gambar 4.75 dibawah ini.

![](_page_59_Picture_4.jpeg)

**SMP YP 17 SURABAYA** Jl. Randu No17 Surabaya 031-3789721 Fax: (031) 3713105

![](_page_59_Picture_6.jpeg)

**LAPORAN PENDAFTARAN PERIODE 2015-2016** 

![](_page_59_Picture_47.jpeg)

Gambar 4.75 Laporan Pendaftaran Siswa Baru

Laporan Pendaftaran Siswa Baru seperti pada Gambar 4.75 berfungsi untuk menghasilkan data pendaftaran siswa baru yang dapat dilihat keseluruhan. Jika user ingin mencari data pendaftaran, dapat mencarinya dengan parameter yang sudah disediakan yaitu dengan mencari tanggal pendaftaran, dan kota.

#### **N. Laporan Daftar Ulang**

![](_page_60_Picture_2.jpeg)

Gambar 4.76 *Form* Laporan Daftar Ulang

Pada form laporan daftar ullang seperti Gambar 4.76 berfungsi untuk memberikan informasi dan proses dalam pelaporan yang ditentukan berdasarkan rekap tanggal daftar ulang, no pendaftaran serta panitia yang melayani. Dan untuk hasil laporannya dapat dilihat seperti Gambar 4.77 dibawah ini.

![](_page_61_Picture_0.jpeg)

#### **SMP YP 17 SURABAYA** Jl. Randu No17 Surabaya

031-3789721 Fax: (031) 3713105

![](_page_61_Picture_3.jpeg)

#### **LAPORAN DAFTAR ULANG PERIODE 2015-2016**

![](_page_61_Picture_45.jpeg)

Gambar 4.77 Laporan Daftar Ulang Siswa Baru

Laporan Daftar Ulang Siswa Baru seperti pada Gambar 4.77 berfungsi untuk menghasilkan data siswa baru yang telah melakukan daftar ulang yang dapat dilihat keseluruhan. Jika user ingin mencari data daftar ulang, dapat mencarinya dengan parameter yang sudah disediakan yaitu dengan mencari tanggal pelaksanaan daftar ulang, dan nama siswa.

SURABAYA

# **P. Laporan Data Siswa Baru**

![](_page_62_Picture_39.jpeg)

Gambar 4.78 *Form* Laporan Data Siswa Baru

Pada *form* laporan data siswa baru seperti Gambar 4.78 berfungsi untuk memberikan informasi dan proses dalam pelaporan yang ditentukan berdasarkan id siswa dan nama siswa. Dan untuk hasil laporannya dapat dilihat seperti Gambar 4.79 dibawah ini.

![](_page_62_Picture_4.jpeg)

![](_page_62_Picture_40.jpeg)

Gambar 4.79 Laporan Data Profil Siswa Baru

Laporan Data Profil Siswa Baru seperti pada Gambar 4.78 berfungsi untuk menghasilkan data siswa baru yang berisikan tentang data prifol siswa serta data orang tua wali murid yang dapat dilihat keseluruhan. Jika user ingin mencari data siswa baru, dapat mencarinya dengan parameter yang sudah disediakan yaitu dengan mencari berdasarkan NIS, dan nama siswa.

![](_page_63_Picture_1.jpeg)